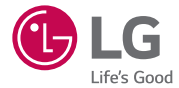

## *USER GUIDE LG-H340n*

*MFL68963001 (1.0) www.lg.com*

#### ITALIANO

# Guida per l'utente

- Alcuni contenuti e illustrazioni possono differire dal dispositivo a seconda della regione, del provider di servizi, della versione SW o del sistema operativo e sono soggetti a modifica senza preavviso.
- Si raccomanda di utilizzare solo accessori opzionali prodotti da LG. Gli elementi forniti sono progettati esclusivamente per questo dispositivo e potrebbero non essere compatibili con altri dispositivi.
- Questo dispositivo non è indicato per persone con problemi di vista o altro tipo di disabilità, in quanto integra una tastiera touchscreen.
- Copyright ©2015 LG Electronics, Inc. Tutti i diritti riservati. LG e il logo LG sono marchi di LG Group e delle società affiliate. Tutti gli altri marchi registrati appartengono ai rispettivi proprietari.
- Google™, Google Maps™, Gmail™, YouTube™, Hangouts™ e Play Store™ sono marchi registrati di Google, Inc.

## **Sommario**

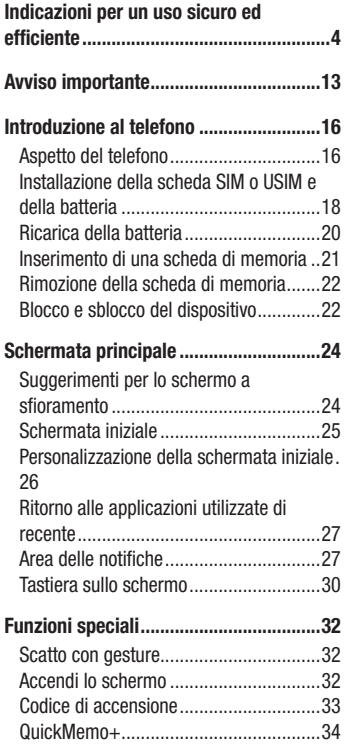

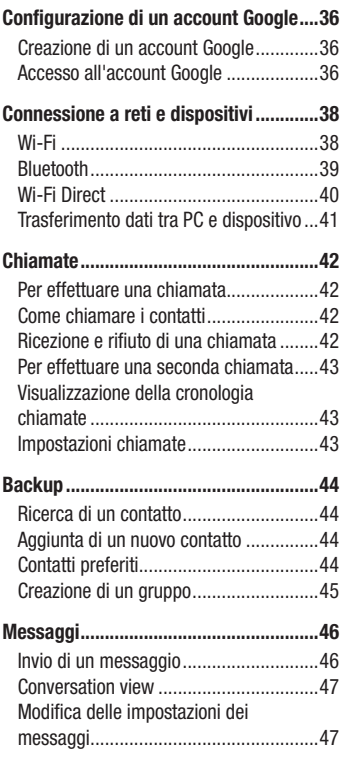

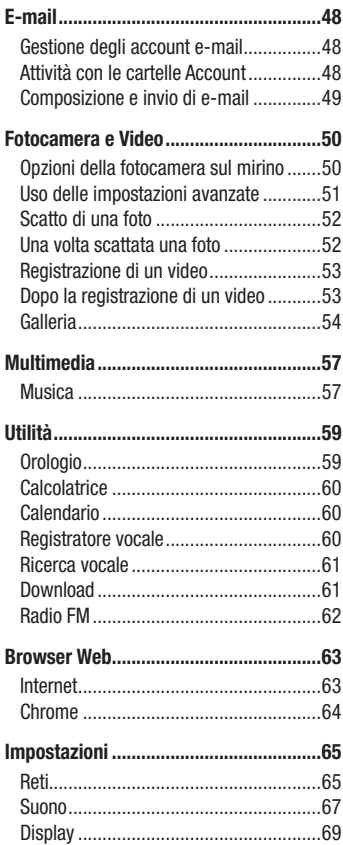

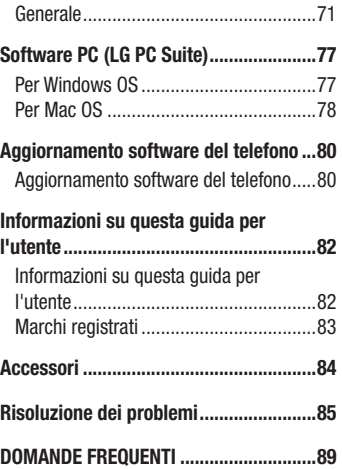

## <span id="page-5-0"></span>Indicazioni per un uso sicuro ed efficiente

Leggere le semplici indicazioni riportate di seguito. Il mancato rispetto di tali indicazioni può rivelarsi pericoloso o illegale.

Nel caso si verifichino errori, il software integrato nel dispositivo crea un registro degli errori. Questo strumento raccoglie solo i dati specifici dell'errore come l'intensità del segnale, la "cell ID position" quando la chiamata viene interrotta e le applicazioni caricate. Il registro viene utilizzato solo per determinare la causa dell'errore. Questi registri sono crittografati e possono essere aperti solo nei centri di riparazione LG autorizzati, nel caso sia necessario restituire il dispositivo per la riparazione.

#### Esposizione all'energia elettromagnetica a radiofrequenze (RF)

Informazioni sull'esposizione alle onde radio e sulla SAR (Specific Absorption Rate) Il modello di telefono cellulare LG-H340n è stato progettato in conformità ai requisiti di sicurezza vigenti per l'esposizione alle onde radio. Tali requisiti si basano su precise indicazioni scientifiche che definiscono, tra l'altro, i margini di sicurezza necessari per salvaguardare tutte le persone, indipendentemente dall'età e dalle condizioni di salute.

- Le indicazioni sull'esposizione alle onde radio fanno riferimento a un'unità di misura detta SAR, acronimo per Specific Absorption Rate. Le prove relative ai valori SAR sono state condotte mediante un metodo standardizzato di trasmissione telefonica al massimo livello di alimentazione certificato, con qualsiasi banda di frequenza.
- Anche se si possono riscontrare differenze tra i livelli SAR nei vari modelli di telefoni cellulari LG, questi sono comunque stati progettati con un'attenzione particolare alle normative vigenti sull'esposizione alle onde radio.
- La commissione internazionale ICNIRP (International Commission on Non-Ionizing Radiation Protection) raccomanda un limite SAR pari a 2 W/kg in media per dieci grammi di tessuto.
- Il valore SAR più elevato registrato per questo modello di telefono cellulare per l'uso vicino all'orecchio è stato pari a 0,920 W/kg (10 g) e pari a 0,764 W/kg (10 g) a contatto con il corpo.
- • Questo dispositivo è conforme alle direttive sull'esposizione alle radiofrequenze quando utilizzato nella normale posizione d'uso vicino all'orecchio o posizionato a una distanza di almeno 1,5 cm dal corpo. Se una custodia, una clip per cintura o un altro sostegno vengono posizionati a stretto contatto con il corpo, tali accessori non devono contenere metallo ed è importante mantenere il dispositivo a una distanza di almeno 1,5 cm dal corpo. Il dispositivo richiede una connessione ottimale alla rete per poter trasmettere file di dati o messaggi. In alcuni casi, la trasmissione di file di dati o messaggi potrebbe essere ritardata fino a che tale connessione diventi disponibile. Le istruzioni relative alla separazione del dispositivo dal corpo devono essere rispettate fino alla fine della trasmissione.

#### Manutenzione e cura del prodotto

## A ATTENZIONE

Usare solo batterie, caricabatteria e accessori approvati per essere utilizzati con questo modello di telefono. L'utilizzo di prodotti di terzi può risultare pericoloso ma può anche rendere nulla la garanzia applicata al telefono.

- Non smontare l'apparecchio. Se è necessaria una riparazione, rivolgersi presso un centro assistenza autorizzato LG.
- La garanzia copre, a discrezione di LG, la sostituzione di parti o schede nuove o riconvertite, funzionalmente equivalenti.
- Tenere lontano da apparecchiature elettriche quali TV, radio e PC.
- Tenere lontano da fonti di calore quali termosifoni o fornelli.
- Non far cadere l'apparecchio.
- Non sottoporre l'apparecchio a scosse, urti o vibrazioni.
- Spegnere il telefono nelle aree in cui è specificamente richiesto. Ad esempio, non utilizzare l'apparecchio all'interno di ospedali in quanto potrebbe interferire con il funzionamento di apparecchiature mediche sensibili.
- Non afferrare il telefono con le mani bagnate mentre è in carica. Ciò potrebbe provocare scosse elettriche o danneggiare seriamente l'apparecchio.
- Non ricaricare il telefono vicino a materiali infiammabili che potrebbero provocare incendi a causa del calore sviluppato dal dispositivo.
- Usare un panno asciutto per la pulizia esterna del cellulare (non usare solventi come benzene, acquaragia o alcol).
- Non caricare il telefono quando si trova su superfici morbide.
- Il telefono dovrebbe essere caricato in un'area ben ventilata.
- • Non esporre l'apparecchio a fumo o polvere.
- Tenere lontano da carte di credito o supporti magnetici per evitarne la smagnetizzazione.
- Non toccare il display con oggetti appuntiti per evitare di danneggiare il cellulare.
- Non versare liquidi sul cellulare.
- Usare gli accessori con attenzione e delicatezza. Non toccare l'antenna se non strettamente necessario.
- In caso di vetro rotto o scheggiato, non utilizzare il dispositivo, non toccare il vetro, né tentare di rimuoverlo o ripararlo. I danni al display in vetro dovuti ad abuso o utilizzo non corretto non sono coperti dalla garanzia.
- Il telefono è un dispositivo elettronico che genera calore durante il normale funzionamento. Il contatto diretto e prolungato con la pelle e l'assenza di un'adeguata ventilazione possono provocare disagi e piccole bruciature. Pertanto, è necessario maneggiare con cura il telefono durante o subito dopo l'utilizzo.
- Se il telefono si bagna, scollegarlo immediatamente e farlo asciugare completamente. Non tentare di accelerare il processo di asciugatura con una fonte di calore esterna, ad esempio un forno, un forno a microonde o un asciugacapelli.
- • Il liquido presente nel telefono potrebbe modificare il colore dell'etichetta del prodotto presente all'interno del telefono. I danni al dispositivo derivanti dall'esposizione ai liquidi non sono coperti da garanzia.

## Funzionamento ottimale del telefono cellulare

#### Dispositivi elettronici

Tutti i telefoni cellulari possono subire interferenze che influiscono sulle prestazioni.

- Non utilizzare il telefono in prossimità di apparecchiature mediche senza autorizzazione. Evitare di posizionare il telefono in corrispondenza di pacemaker, ad esempio nel taschino della giacca o della camicia.
- Il telefono potrebbe interferire con alcuni tipi di protesi acustiche.
- Il telefono potrebbe interferire con apparecchi televisivi, radio, computer, ecc.
- Utilizzare il telefono a una temperatura compresa tra 0 °C e 40 °C, se possibile. L'esposizione del telefono a temperature estremamente alte o basse può causare danni, malfunzionamenti o perfino esplosioni.

## Sicurezza in automobile

Verificare le leggi e le normative che riguardano l'utilizzo dei cellulari quando si circola sulla rete stradale.

- Non utilizzare il telefono durante la guida.
- Prestare la massima attenzione alla guida.
- Se le condizioni di quida lo richiedono, accostare e parcheggiare prima di telefonare o rispondere a una chiamata.
- • L'energia RF può influire sul sistema elettronico del veicolo, ad esempio sullo stereo o sulle apparecchiature di sicurezza.
- Se il veicolo è dotato di airbag, non collocarvi accanto oggetti come apparecchi wireless portatili o installati per evitare lesioni gravi causate dall'errato funzionamento dell'air bag.
- Durante l'ascolto della musica tramite il cellulare, assicurarsi che il volume sia ragionevolmente basso da consentire il rilevamento dei rumori circostanti. Ciò è particolarmente importante in prossimità di strade.

## Come evitare danni all'udito

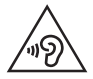

Per evitare eventuali danni all'udito, non ascoltare audio ad alto volume per lunghi periodi.

L'udito potrebbe danneggiarsi se viene esposto a volumi eccessivi e prolungati nel tempo. Si consiglia pertanto di non accendere o spegnere il telefono indossando gli auricolari e di tenere il volume di ascolto delle conversazioni e della musica a un livello ragionevole.

• Quando si utilizzano gli auricolari, abbassare il volume se non si riesce a sentire le persone nelle vicinanze o se il volume è tale da essere udito dalla persona accanto.

NOTA: l'utilizzo di auricolari e cuffie a volume troppo elevato può causare la perdita dell'udito.

## Parti in vetro

Alcune parti del dispositivo mobile sono in vetro. Se il dispositivo viene lasciato cadere su una superficie rigida o viene sottoposto a un forte impatto, il vetro potrebbe rompersi. Se ciò accade, non toccare o tentare di rimuovere il vetro. Non utilizzare il dispositivo mobile finché il vetro non viene sostituito da un provider di servizi autorizzato.

## Aree a rischio di esplosione

Non utilizzare il telefono cellulare in aree dove siano in atto operazioni di detonazione. Rispettare le restrizioni e osservare tutte le norme o i regolamenti al riguardo.

## Atmosfere potenzialmente esplosive

- Non utilizzare il telefono cellulare in prossimità di stazioni di servizio.
- Non utilizzare l'apparecchio in prossimità di combustibili o prodotti chimici.
- Non trasportare né conservare sostanze esplosive, liquidi o gas infiammabili all'interno dell'autovettura in cui si trovano dispositivi cellulari o i relativi accessori.

#### A bordo di aeromobili

L'uso di dispositivi portatili può causare delle interferenze al velivolo.

- Spegnere il cellulare prima di imbarcarsi su qualsiasi aeromobile.
- • Utilizzarlo a terra (prima o dopo il decollo) solo con il permesso dell'equipaggio.

#### Bambini

Conservare il cellulare in un posto sicuro, fuori dalla portata dei bambini. L'apparecchio è composto da parti smontabili di piccole dimensioni che, se ingerite, possono provocare soffocamento.

#### Chiamate di emergenza

Le chiamate di emergenza potrebbero non essere disponibili su tutte le reti cellulari. Pertanto, si consiglia di non affidarsi solo al telefono cellulare per eventuali chiamate di emergenza. Contattare il fornitore di servizi locale per conoscere la disponibilità dei servizi di emergenza nel proprio paese.

## Manutenzione e informazioni sulle batterie

- Non è necessario scaricare completamente la batteria prima di ricaricarla. A differenza di altri sistemi a batteria, questo cellulare non presenta un effetto memoria in grado di compromettere le prestazioni della batteria.
- Utilizzare solo batterie e caricabatterie LG, in quanto sono progettati per consentire una maggiore durata della batteria.
- • Non smontare né cortocircuitare la batteria.
- Tenere puliti i contatti metallici della batteria.
- Sostituire la batteria quando le prestazioni non sono più accettabili. La batteria può essere ricaricata centinaia di volte prima che sia necessario sostituirla.
- Se la batteria è rimasta inutilizzata per un lungo periodo, ricaricarla per ottimizzarne le prestazioni.
- Non esporre il caricabatterie alla luce solare diretta e non utilizzarlo in ambienti particolarmente umidi, ad esempio nel bagno.
- Evitare di lasciare la batteria in luoghi con temperature eccessivamente basse o elevate per non comprometterne le prestazioni.
- • L'uso di un tipo di batteria errato può comportare il rischio di esplosioni.
- Attenersi alle istruzioni del produttore per lo smaltimento delle batterie usate. Riciclare se possibile. Non smaltire tra i rifiuti domestici.
- Se è necessario sostituire la batteria, recarsi con il prodotto al centro di assistenza o al punto vendita autorizzato LG Electronics di zona.
- • Quando il telefono è carico, scollegare sempre il caricabatterie dalla presa di corrente per evitare consumi energetici non necessari.
- La durata della batteria effettiva varia a seconda di configurazione di rete, impostazioni del prodotto, uso, batteria e condizioni ambientali.
- Assicurarsi che la batteria non venga a contatto con oggetti affilati come ad esempio, forbici, denti o unghie di animali. Ciò potrebbe causare incendi.

#### Informazioni avviso software Open Source

Per ottenere il codice sorgente contenuto in questo prodotto secondo quanto consentito dalle licenze GPL, LGPL, MPL e altre licenze Open Source, visitare http://opensource.lge.com.

In aggiunta al codice sorgente, sono disponibili per il download tutti i termini di licenza, le esclusioni di responsabilità e le relative note di copyright.

LG Electronics fornisce anche il codice Open Source su CD-ROM a fronte del pagamento di una cifra a copertura dei costi che tale distribuzione comporta (come il costo del supporto, di spedizione e gestione) in seguito a richiesta inviata via e-mail a: opensource@lge.com. Questa offerta è valida per tre (3) anni a partire dalla data di acquisto del prodotto.

#### COME AGGIORNARE IL DISPOSITIVO

Accesso alle ultime versioni firmware, le nuove funzioni software e miglioramenti.

- • Selezionare l'aggiornamento software dal menu delle impostazioni sul dispositivo.
- Aggiornare il dispositivo collegandolo al PC. Per ulteriori informazioni [sull'uso di questa funzione, visitare il sito Web http://www.lg.com/common/](http://www.lg.com/common/index.jsp) index.jsp, quindi selezionare paese e lingua.

#### DICHIARAZIONE DI CONFORMITÀ

Con il presente documento, LG Electronics dichiara che il prodotto LG-H340n è conforme ai requisiti essenziali e alle altre disposizioni della Direttiva 1999/5/EC. Una copia della Dichiarazione di conformità è disponibile all'indirizzo http://www.lg.com/global/declaration

#### Contattare l'ufficio relativo alla conformità del prodotto:

LG Electronics Inc.

EU Representative, Krijgsman 1,

1186 DM Amstelveen, The Netherlands

#### Smaltimento delle apparecchiature obsolete

- 1 Tutti i prodotti elettrici ed elettronici devono essere smaltiti separatamente rispetto alla raccolta differenziata municipale, mediante impianti di raccolta specifici installati da enti pubblici o dalle autorità locali.
- 2 Il corretto smaltimento delle apparecchiature obsolete contribuisce a prevenire possibili conseguenze negative sulla salute umana e sull'ambiente.
- 3 Per informazioni più dettagliate sullo smaltimento delle apparecchiature obsolete, contattare il municipio, il servizio di smaltimento rifiuti o il punto vendita in cui è stato acquistato il prodotto.

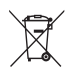

#### Smaltimento delle batterie/accumulatori

- 1 Questo simbolo potrebbe essere associato ai simboli chimici del mercurio (Hg), cadmio (Cd) o piombo (Pb) se la batteria contiene più di 0,0005% di mercurio, 0,002% di cadmio o 0,004% di piombo.
- 2 Tutte le batterie e gli accumulatori devono essere smaltiti separatamente rispetto alla raccolta differenziata municipale, mediante impianti di raccolta specifici designati dal governo o dalle autorità locali.
- 3 Il corretto smaltimento di batterie e accumulatori obsoleti contribuisce a prevenire possibili conseguenze negative sull'ambiente, sulla salute degli individui e su tutte le altre specie viventi.
- 4 Per informazioni più dettagliate sullo smaltimento di batterie e accumulatori obsoleti, contattare l'ufficio del comune di residenza, il servizio di smaltimento rifiuti o il negozio in cui è stato acquistato il prodotto.

## <span id="page-14-0"></span>Avviso importante

#### Prima di iniziare a utilizzare il telefono, leggere attentamente le seguenti istruzioni.

Prima di contattare l'assistenza, verificare se i problemi riscontrati con il telefono sono descritti in questa sezione.

## 1. Memoria del telefono

Quando lo spazio disponibile nella memoria del telefono è inferiore a 10 MB, non è possibile ricevere nuovi messaggi. È possibile controllare la memoria del telefono ed eliminare alcuni dati, ad esempio applicazioni o messaggi, per aumentare lo spazio disponibile.

#### Per disinstallare le applicazioni:

- 1 Sfiorare  $\bigcirc$  >  $\bigcirc$  >  $\bigcirc$  > scheda Generale > Applicazioni.
- 2 Una volta visualizzate tutte le applicazioni, scorrere e selezionare l'applicazione che si desidera disinstallare.
- 3 Sfiorare Disinstalla.

#### 2. Ottimizzazione della durata della batteria

Estendere la durata della batteria disattivando le funzioni che non devono essere utilizzate costantemente sullo sfondo. È inoltre possibile monitorare il consumo della batteria da parte delle applicazioni e delle risorse di sistema.

#### Per estendere la durata della batteria del telefono:

- Disattivare le comunicazioni radio qualora non in uso. Disattivare le opzioni Wi-Fi, Bluetooth o GPS, se non sono in uso.
- Ridurre la luminosità e impostare un timeout inferiore per lo schermo.
- Avviso importante  $\frac{1}{13}$ • Disattivare la sincronizzazione automatica per Gmail, Calendario, Contatti e altre

applicazioni.

- Alcune applicazioni scaricate possono influire sul consumo della batteria.
- • Durante l'uso delle applicazioni scaricate, controllare il livello di carica della batteria.

#### 3. Prima di installare un'applicazione o un sistema operativo open source

## A ATTENZIONE

Se sul telefono si installa e si utilizza un sistema operativo diverso da quello fornito dal produttore, è possibile che si verifichino malfunzionamenti. Inoltre, il telefono non sarà più coperto da garanzia.

## A ATTENZIONE

Per proteggere il telefono e i dati personali, scaricare le applicazioni solo da fonti attendibili, ad esempio Play Store™. Se vi sono applicazioni installate in modo non corretto, il telefono potrebbe funzionare in modo errato oppure potrebbe verificarsi un errore grave. È necessario disinstallare dal telefono tali applicazioni e tutti i dati e le impostazioni associati.

## 4. Uso della reimpostazione completa (ripristino delle impostazioni predefinite)

Se le impostazioni originali del telefono non vengono ripristinate, utilizzare la reimpostazione completa (ripristino delle impostazioni predefinite) per inizializzarlo.

- 1 Spegnere il dispositivo.
- 2 Tenere premuto il tasto Accensione/Blocco + il tasto Volume giù sul retro del telefono.
- 3 Rilasciare il tasto Accensione/Blocco solo quando viene visualizzato il logo di avvio, quindi tenere nuovamente premuto immediatamente il tasto Accensione/Blocco.
- 4 Quando viene visualizzato lo schermo per il ripristino delle impostazioni predefinite, rilasciare tutti i tasti.
- 5 Premere i Tasti volume per selezionare Sì, quindi premere il tasto di accensione/ blocco per eseguire un ripristino completo.
- 6 Premere i tasti Volume per evidenziare SÌ ancora una volta, quindi premere il tasto Accensione/Blocco per confermare.

## A ATTENZIONE

Quando si effettua una reimpostazione completa, tutte le applicazioni e i dati utente, nonché le licenze DRM, vengono eliminati. Eseguire il backup di tutti i dati importanti prima di effettuare la reimpostazione completa.

## 5. Apertura e passaggio tra applicazioni

Il multitasking è facile con Android; è possibile eseguire più applicazioni contemporaneamente. Non è necessario chiudere un'applicazione per aprirne un'altra. È possibile utilizzare e alternare diverse applicazioni aperte. Android è in grado di gestire tutte le applicazioni, chiudendole o avviandole secondo necessità ed evitando che quelle inattive consumino risorse inutilmente.

- $1$  Toccare  $\Box$ . Verranno visualizzate le anteprime delle applicazioni utilizzate di recente.
- 2 Toccare l'applicazione a cui si desidera accedere. L'esecuzione dell'applicazione precedente non viene interrotta ma continua sullo sfondo. Sfiorare  $\triangle$  per uscire da un'applicazione dopo averla utilizzata.
	- Per chiudere un'applicazione dall'elenco delle applicazioni recenti, trascinare l'anteprima dell'applicazione verso sinistra o verso destra. Per eliminare tutte le applicazioni, toccare Cancella tutto.

## 6. Quando lo schermo si blocca

Se lo schermo si blocca o il telefono non risponde quando si tenta di utilizzarlo, rimuovere la batteria e inserirla nuovamente. In seguito, accendere nuovamente il telefono.

Avviso importante  $\frac{1}{15}$ 

## <span id="page-17-0"></span>Introduzione al telefono

## Aspetto del telefono

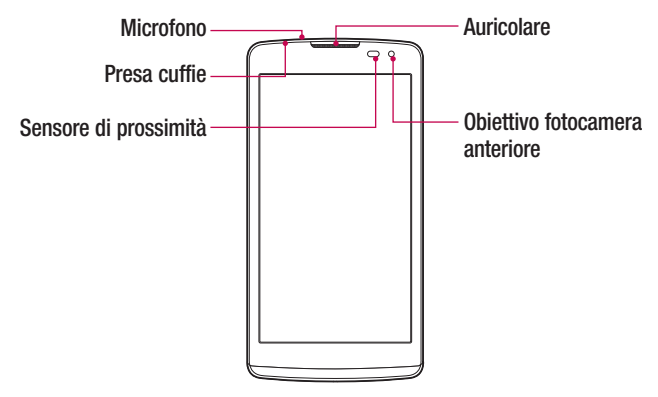

#### NOTA: Sensore di prossimità

Quando si ricevono e si effettuano chiamate, il sensore di prossimità disattiva automaticamente la retroilluminazione e blocca lo schermo a sfioramento quando il telefono viene avvicinato all'orecchio. Grazie al blocco automatico, la batteria dura di più e si evita di attivare involontariamente lo schermo a sfioramento durante le chiamate.

## A ATTENZIONE

Non collocare un oggetto pesante sul telefono o prestare attenzione a non sedersi sul telefono, se riposto in tasca, per evitare di danneggiare il display e le funzioni del touchscreen. Non coprire il sensore di prossimità con pellicole di protezione dello schermo o altri tipi di pellicole protettive. per evitarne il malfunzionamento.

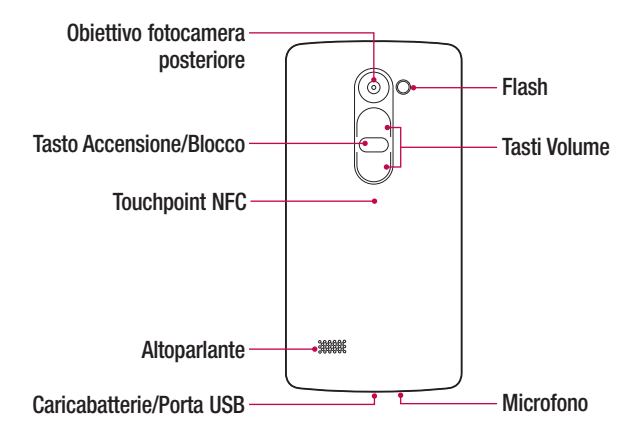

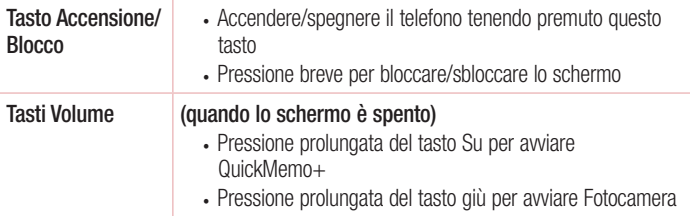

## $\triangle$  ATTENZIONE

- L'antenna NFC di questo modello si trova sul coperchio posteriore.
- Fare attenzione a non danneggiare il touchpoint NFC sul telefono, che costituisce parte dell'antenna NFC.

#### <span id="page-19-0"></span>Installazione della scheda SIM o USIM e della batteria

Inserire la scheda SIM o USIM fornita dal provider di servizi di telefonia mobile e la batteria in dotazione.

1 Per rimuovere la copertura posteriore, tenere saldamente in una mano il telefono. Con l'altra mano, sollevare la cover posteriore con l'unghia del pollice come mostrato nell'immagine di seguito.

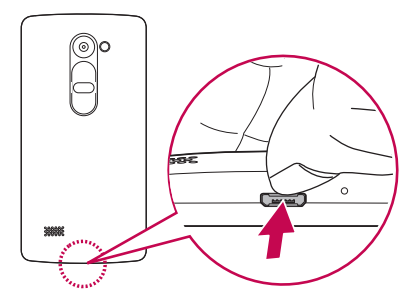

2 Far scorrere la scheda SIM nel relativo slot, come indicato nell'immagine. Assicurarsi che i contatti dorati presenti sulla scheda siano rivolti verso il basso.

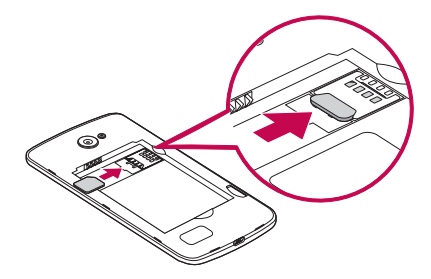

## A ATTENZIONE

Non inserire una scheda di memoria nello slot della scheda SIM. Se per errore una scheda di memoria viene inserita nello slot della scheda SIM, portare il dispositivo presso un centro LG Service per farla rimuovere.

NOTA: con il dispositivo funzionano solo schede microSIM.

3 Inserire la batteria.

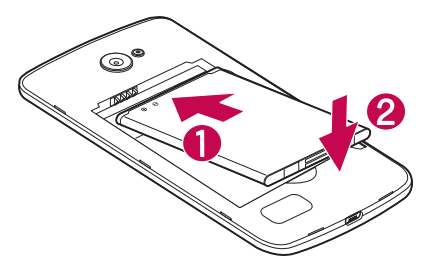

4 Per inserire nuovamente la cover sul telefono, allineare la cover posteriore allo slot della batteria  $\bigcirc$  e premerla fino a farla scattare in posizione  $\bigcirc$ .

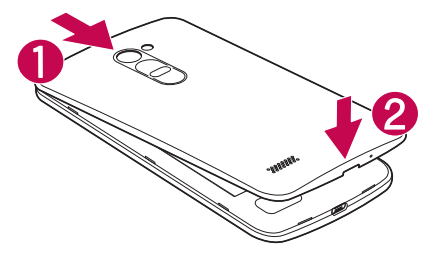

#### <span id="page-21-0"></span>Ricarica della batteria

Caricare la batteria prima di utilizzarla per la prima volta. A tale scopo utilizzare il caricabatterie. Per caricare la batteria è anche possibile utilizzare un computer, connettendo il telefono mediante il cavo USB fornito.

## A ATTENZIONE

Utilizzare esclusivamente caricabatterie, batterie e cavi approvati da LG. Se si utilizzano caricabatterie, batterie o cavi non approvati, è possibile che la batteria impieghi più tempo per la ricarica. È anche possibile che la batteria esploda o si danneggi il dispositivo. Tali danni non sono coperti dalla garanzia.

Il connettore del caricabatteria si trova nella parte inferiore del telefono. Inserire il caricabatterie e collegarlo a una presa di corrente.

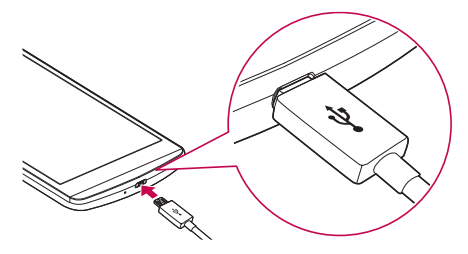

#### NOTA:

• Non aprire il coperchio posteriore mentre il telefono è in carica.

## <span id="page-22-0"></span>Inserimento di una scheda di memoria

Il dispositivo supporta schede microSD fino a 32GB. In base al produttore e al tipo, alcune schede di memoria potrebbero non essere compatibili con il dispositivo.

## A ATTENZIONE

Alcune schede di memoria potrebbero non essere completamente compatibili con il dispositivo. Utilizzare una scheda non compatibile potrebbe danneggiare il dispositivo o la scheda di memoria e danneggiare i dati in essa memorizzati.

#### NOTA:

- • scrivere e cancellare frequentemente dati riduce la durata delle schede di memoria.
- 1 Rimuovere la copertura posteriore.
- 2 Inserire la scheda di memoria con i contatti dorati rivolti verso il basso.

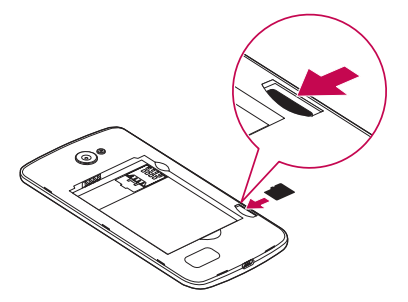

3 Reinserire la copertura posteriore.

## <span id="page-23-0"></span>Rimozione della scheda di memoria

Per una rimozione sicura, smontare la scheda di memoria prima di estrarla.

- 1 Sfiorare  $\bigcap > \oplus > \bullet$  > scheda Generale > Archiviazione > Smonta scheda SD.
- 2 Rimuovere la cover posteriore ed estrarre la scheda di memoria.

## A ATTENZIONE

Non rimuovere la scheda di memoria mentre il dispositivo sta trasferendo o accedendo ad alcune informazioni, per evitare che i dati vadano persi o si danneggino e che la scheda di memoria o il dispositivo si danneggino. Non è responsabile delle perdite, inclusa la perdita di dati, derivanti dall'uso improprio di schede di memoria danneggiate.

#### Blocco e sblocco del dispositivo

Premere il tasto Accensione/Blocco consente di spegnere lo schermo e attivare la modalità di blocco. Il dispositivo si blocca automaticamente se non usato per un determinato periodo di tempo. Ciò consente di prevenire la pressione accidentale dei tasti e di limitare il consumo della batteria.

Per sbloccare il dispositivo, premere il tasto Accensione/Blocco e trascinare lo schermo in qualsiasi direzione.

NOTA: è possibile anche attivare lo schermo sfiorando due volte lo schermo invece di utilizzare il tasto Accensione/Blocco.

#### Modifica del metodo di blocco dello schermo

È possibile modificare il metodo di blocco dello schermo per evitare che altri utenti accedano alle informazioni personali.

1 Sfiorare  $\bigcirc$  >  $\bigcirc$  >  $\bigcirc$  > scheda Display > Blocco schermo > Seleziona il blocco dello schermo.

2 Selezionare il blocco schermo desiderato tra Nessuno, Trascina, Knock Code, Sequenza, PIN e Password.

NOTA: creare un account Google prima di impostare una sequenza di sblocco e memorizzare il Backup PIN creato durante la generazione della sequenza di blocco.

Attenzione! Se non è stato creato un account Google sul telefono e non si ricorda il PIN, la Password e il Backup PIN, è necessario eseguire un ripristino completo. Tuttavia, se si effettua un ripristino completo, tutte le applicazioni e i dati utente vengono eliminati. Eseguire il backup di tutti i dati importanti prima di effettuare il ripristino completo.

#### SUGGERIMENTO Smart Lock

È possibile utilizzare **Smart Lock** per sbloccare il telefono più semplicemente. È possibile impostare questa funzione per tenere il telefono sbloccato quando è in uso un dispositivo Bluetooth collegato sicuro, quando si trova in un luogo sicuro, ad esempio a casa o in ufficio, o quando riconosce il viso dell'utente.

#### Impostazione di Smart Lock

- 1 Sfiorare  $\Omega$  >  $\Omega$  >  $\Omega$ .
- 2 Sfiorare la scheda Display > Blocco schermo > Smart Lock.
- 3 Prima di aggiungere dispositivi, luoghi o visi sicuri, è necessario impostare un blocco dello schermo (sequenza, PIN o password).

## <span id="page-25-0"></span>Suggerimenti per lo schermo a sfioramento

Di seguito, vengono forniti alcuni suggerimenti su come utilizzare il telefono.

- Premere o toccare Con un'unica pressione del dito è possibile selezionare elementi, collegamenti, collegamenti rapidi e lettere sulla tastiera su schermo.
- Toccare e tenere premuto Toccare e tenere premuto un elemento sullo schermo sfiorandolo senza sollevare il dito finché non viene eseguita l'azione.
- Trascinare Tenere premuto un elemento per un secondo, quindi spostare il dito sulla schermata senza sollevarlo fino a quando non si raggiunge la posizione desiderata. È possibile trascinare gli elementi sulla schermata Home per riposizionarli.
- Trascinare o far scorrere Per trascinare o far scorrere una schermata, spostare rapidamente il dito attraverso la superficie dello schermo, senza fermarsi dal momento del contatto (per evitare di trascinare un elemento).
- Sfiorare due volte Sfiorare due volte per attivare la funzione di zoom su una pagina Web o una mappa.
- Ingrandire/ridurre Avvicinare o allontanare il pollice e l'indice per attivare la funzione di zoom rispettivamente per ingrandire o ridurre gli elementi durante la navigazione su browser, la visualizzazione di immagini e l'uso della funzione Mappe.
- Ruotare lo schermo Da molte applicazioni e menu, l'orientamento dello schermo si regola in base all'orientamento fisico del dispositivo.

#### NOTA:

- Non esercitare una pressione eccessiva, poiché lo schermo a sfioramento è abbastanza sensibile da rilevare uno sfioramento leggero.
- Toccare l'opzione desiderata con la punta del dito. Fare attenzione a non sfiorare i tasti circostanti.

## <span id="page-26-0"></span>Schermata iniziale

La schermata iniziale è il punto di partenza per molte applicazioni e funzioni. Consente di aggiungere elementi, quali scorciatoie applicazioni e widget Google per fornire accesso immediato a informazioni e applicazioni. Si tratta dell'area predefinita ed è accessibile da qualsiasi menu sfiorando  $\Omega$ .

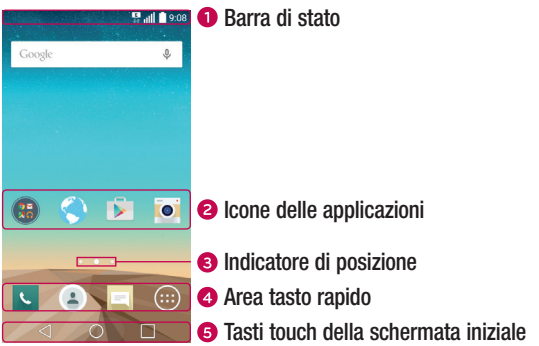

- Consente di visualizzare le informazioni di stato del telefono, compresa l'ora, l'intensità del segnale, lo stato della batteria e le icone di notifica.
- Sfiorare un'icona (applicazione, cartella ecc.) per aprirla e utilizzarla.
- Consente di indicare l'area della schermata iniziale attualmente visualizzata.
- Fornisce un accesso rapido alla funzione da qualsiasi area della schermata iniziale.

<span id="page-27-0"></span>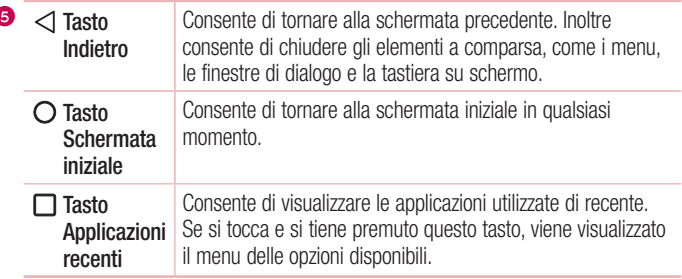

#### Schermata iniziale estesa

Il sistema operativo offre più aree della schermata iniziale in modo da disporre di più spazio per aggiungere icone, widget e molto altro.

• Far scorrere un dito verso sinistra o verso destra nella schermata iniziale per accedere alle aree aggiuntive.

#### Personalizzazione della schermata iniziale

È possibile personalizzare la schermata iniziale aggiungendo applicazioni e widget o modificando gli sfondi.

#### Aggiunta di elementi alla schermata iniziale

- 1 Tenere premuta la parte vuota della schermata iniziale.
- 2 Nel menu Aggiungi modalità selezionare l'elemento da aggiungere, che verrà visualizzato nella schermata iniziale.
- 3 Trascinarlo nella posizione desiderata e sollevare il dito.

SUGGERIMENTO Per aggiungere l'icona di un'applicazione alla schermata iniziale dal menu Applicazioni, toccare e tenere premuta l'applicazione che si desidera aggiungere.

#### <span id="page-28-0"></span>Rimozione di un elemento dalla schermata iniziale

• Nella schermata iniziale toccare e tenere premuta l'icona da rimuovere > trascinarla su  $\hat{\Box}$ .

#### Aggiunta un'applicazione all'area tasto rapido

• Dalla schermata Applicazioni o Home, toccare e tenere premuta l'icona di un'applicazione e trascinarla nell'area tasto rapido. A questo punto, rilasciarla nella posizione desiderata.

#### Rimozione di un'applicazione dall'area tasto rapido

• Toccare e tenere premuto il tasto rapido desiderato e trascinarlo in  $\ominus$ .

NOTA: il tasto Applicazioni (iii) non può essere rimosso.

#### Personalizzazione delle icone delle applicazioni nella schermata iniziale

- 1 Toccare e tenere premuta l'icona di un'applicazione fino a che non si sblocca dalla posizione corrente e rilasciarla. L'icona di modifica viene visualizzata nell'angolo in alto a destra dell'applicazione.
- 2 Sfiorare nuovamente l'icona dell'applicazione e selezionare le dimensioni e l'aspetto desiderati.
- 3 Sfiorare OK per salvare la modifica.

## Ritorno alle applicazioni utilizzate di recente

- $1$  Toccare  $\Box$ . Verranno visualizzate le anteprime delle applicazioni utilizzate di recente.
- 2 Sfiorare l'anteprima di un'applicazione per aprire l'applicazione. Oppure sfiorare  $\triangleleft$ per tornare alla schermata precedente.

## Area delle notifiche

 $\frac{1}{27}$  Schermata principale Con Notifiche si ricevono avvisi relativi all'arrivo di nuovi messaggi, eventi del calendario e sveglie, nonché eventi in corso, ad esempio quando si sta effettuando una chiamata.

Quando arriva una notifica, la relativa icona viene visualizzata nella parte superiore dello schermo. Le icone relative alle notifiche in sospeso appaiono a sinistra, mentre le icone di sistema, ad esempio Wi-Fi o livello della batteria, vengono visualizzate a destra.

NOTA: le opzioni disponibili possono variare a seconda dell'area geografica o del provider di servizi.

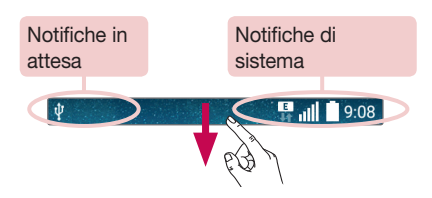

#### Apertura dell'area delle notifiche

Scorrere verso il basso dalla barra di stato per aprire l'area delle notifiche. Per chiudere il riquadro delle notifiche, trascinare lo schermo verso l'alto oppure sfiorare  $\triangleleft$ .

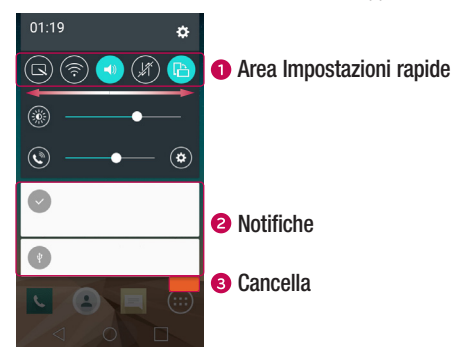

- Sfiorare ogni tasto delle impostazioni rapide per attivarle/disattivarle. Toccare e tenere premuto il tasto desiderato per accedere direttamente al menu delle impostazioni per la funzione. Spostarsi a destra o a sinistra per visualizzare altri tasti di alternanza. Sfiorare  $\textcircled{\text{}}$  per rimuovere, aggiungere o riorganizzare i tasti delle impostazioni.
- Le notifiche correnti vengono elencate assieme a una breve descrizione. Sfiorare una notifica per visualizzarla.
- Sfiorare per cancellare tutte le notifiche.

#### Icone degli indicatori sulla barra di stato

Le icone degli indicatori vengono visualizzate sulla barra di stato nella parte superiore dello schermo per segnalare chiamate perse, nuovi messaggi, eventi del calendario, stato del dispositivo e altro ancora.

#### $\overline{\psi}$ **B** 11 9:08

Le icone visualizzate nella parte superiore dello schermo forniscono informazioni sullo stato del dispositivo. Le icone elencate nella tabella di seguito sono alcune delle più comuni.

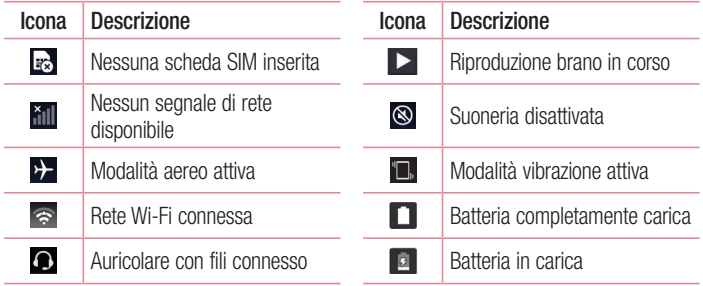

<span id="page-31-0"></span>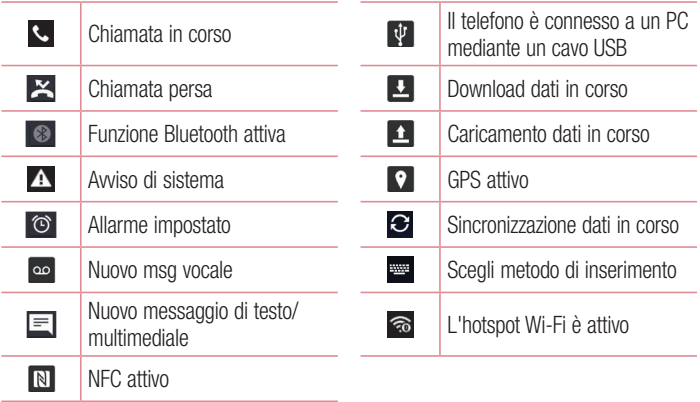

NOTA: la posizione dell'icona nella barra di stato può variare a seconda della funzione o del servizio.

#### Tastiera sullo schermo

È possibile immettere testo utilizzando la tastiera visualizzata sullo schermo. La tastiera su schermo può essere visualizzata sullo schermo quando si sfiora un campo di inserimento testo disponibile.

#### Utilizzo del tastierino e inserimento del testo

Toccare una volta per inserire una lettera maiuscola. Toccare due volte per tutte le maiuscole.

Sfiorare per accedere alle impostazioni della tastiera. Toccare e tenere premuto per immettere testo tramite la voce o accedere agli Appunti.

 $\Box$  Toccare per inserire uno spazio.

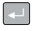

Sfiorare per creare una nuova riga.

Toccare per eliminare il carattere precedente.

#### Immissione di lettere accentate

Quando si seleziona il francese o lo spagnolo come lingua di inserimento del testo, è possibile immettere caratteri speciali francesi o spagnoli (ad esempio, "á"). Ad esempio, per inserire la lettera "á", toccare e tenere premuto il tasto "a" fino a che il tasto dell'ingrandimento non si espande e non visualizza i caratteri di diverse lingue. Selezionare il carattere speciale da inserire.

## <span id="page-33-0"></span>Scatto con gesture

La funzione Scatto con gesture consente di scattare una foto con un movimento della mano utilizzando la fotocamera anteriore.

#### Scatto di foto

È possibile utilizzare la funzione Scatto con gesture in due diversi modi.

- Sollevare la mano tenendo il palmo aperto fino a quando la fotocamera anteriore non la rileva e sullo schermo non compare un riquadro. Quindi chiudere la mano a pugno per attivare il timer e avere il tempo necessario per prepararsi allo scatto.
- Con il pugno serrato, sollevare la mano fino a guando la fotocamera anteriore non la rileva e sullo schermo non compare un riquadro. A questo punto, aprire il pugno per attivare il timer e avere il tempo necessario per prepararsi allo scatto.

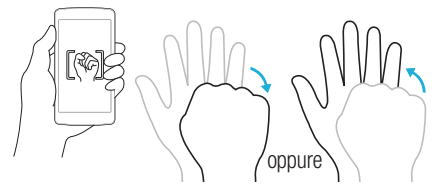

#### Accendi lo schermo

La funzione Toc Toc consente di sfiorare due volte lo schermo per attivarlo o disattivarlo rapidamente.

#### Per attivare lo schermo

- 1 Sfiorare due volte il centro del Blocco schermo per accenderlo.
- 2 Sbloccare lo schermo o accedere a un qualsiasi collegamento o widget disponibile.

#### <span id="page-34-0"></span>Per disattivare lo schermo

- 1 Sfiorare due volte un'area vuota della schermata iniziale oppure della barra di stato.
- 2 Lo schermo viene disattivato.

NOTA: sfiorare l'area centrale dello schermo. Se si sfiora la parte inferiore o superiore, la velocità di riconoscimento diminuisce.

## Codice di accensione

La funzione Knock Code consente di creare il proprio codice di sblocco usando una combinazione di colpetti sullo schermo. È possibile accedere direttamente alla schermata iniziale quando lo schermo è disattivato sfiorando la stessa sequenza sullo schermo.

#### NOTA:

- Se si immette erroneamente il Knock Code per 6 volte, verrà automaticamente visualizzata la schermata di accesso dell'account Google oppure del Backup PIN.
- Utilizzare la punta delle dita anziché l'unghia per sfiorare lo schermo e attivarlo o disattivarlo.
- Se il Knock Code non è in uso, è possibile utilizzare la funzione Toc Toc sfiorando lo schermo.
- 1 Sfiorare  $\bigcap > \bigcirc$  >  $\bigcirc$  > scheda Display > Blocco schermo > Seleziona il blocco dello schermo > Knock Code.
- 2 Sfiorare i quadratini in sequenza per impostare il Knock Code. La sequenza Knock Code può essere costituita da 3 a 8 sfioramenti.

#### Come sbloccare lo schermo tramite Knock Code

È possibile sbloccare la schermata sfiorando la sequenza Knock Code già impostata, una volta disattivato lo schermo.

## <span id="page-35-0"></span>QuickMemo+

La funzione QuickMemo+ consente di creare memo e di catturare schermate. È possibile utilizzare QuickMemo+ per creare memo in modo pratico ed efficiente durante una chiamata, con un'immagine salvata o sulla schermata corrente del telefono.

1 Toccare e trascinare la barra di stato verso il basso e sfiorare ...

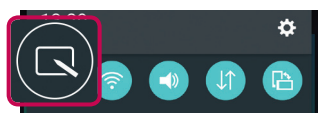

2 Creare un memo con le seguenti opzioni:

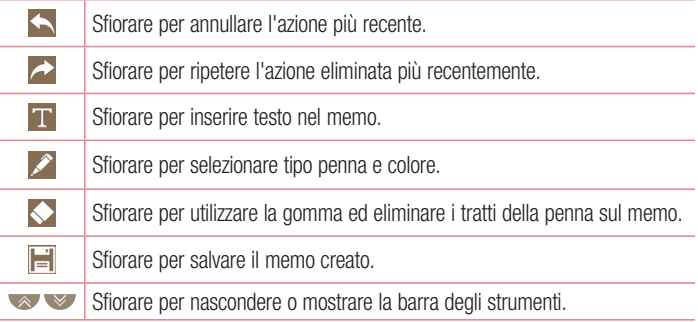

NOTA: utilizzare la punta del dito quando si utilizza la funzione QuickMemo+. Non utilizzare le unghie.

3 Sfiorare **per** per salvare il memo corrente in QuickMemo+ o Galleria.

#### Annulla memo QuickMemo:

• Sfiorare  $\triangleleft$ .
#### Aprire il memo salvato

Sfiorare  $\bigcirc$  >  $\bigcirc$  >  $\bigcirc$  e selezionare l'album QuickMemo+ oppure sfiorare  $\bigcirc$  e selezionare il memo desiderato.

# Configurazione di un account Google

La prima volta che si apre un'applicazione Google nel telefono, viene richiesto di effettuare l'accesso mediante il proprio account Google esistente. Se non si dispone di un account Google, verrà richiesto di crearne uno.

## Creazione di un account Google

- 1 Sfiorare  $O > 0$ .
- 2 Sfiorare  $\bullet$  > scheda Generale > Account e sincronizzazione > Aggiungi account > Google > Crea nuovo account.
- 3 Immettere il nome e cognome, quindi sfiorare Avanti.
- 4 Immettere un nome utente e sfiorare Avanti. Il telefono comunica con i server Google e verifica la disponibilità del nome utente.
- 5 Immettere la password e sfiorare Avanti.
- 6 Seguire le istruzioni e immettere le informazioni obbligatorie e facoltative relative all'account. Attendere la creazione di un account da parte del server.

## Accesso all'account Google

- 1 Sfiorare  $O > 0$ .
- 2 Sfiorare  $\gg$  scheda Generale > Account e sincronizzazione > Aggiungi account > Google.
- 3 Immettere l'indirizzo e-mail e sfiorare Avanti.
- 4 Dopo aver effettuato l'accesso, è possibile utilizzare Gmail e usufruire dei vantaggi offerti dai servizi Google nel telefono.
- 5 Una volta impostato l'account Google, il telefono viene sincronizzato automaticamente con l'account Google sul Web (se è disponibile una connessione dati).

Dopo aver effettuato l'accesso, il telefono viene sincronizzato con i servizi Google, quali Gmail, Contatti e Calendario Google. È inoltre possibile utilizzare Mappe, scaricare applicazioni da Play Store, eseguire il backup delle impostazioni sui server Google e usufruire di altri servizi Google sul telefono.

## IMPORTANTE

- • Alcune applicazioni, ad esempio il Calendario, funzionano soltanto con il primo account Google aggiunto. Se si intende utilizzare più di un account Google con il telefono, accertarsi di registrare prima quello che si desidera utilizzare con tali applicazioni. Quando si effettua l'accesso, i contatti, i messaggi Gmail, gli eventi del calendario e le altre informazioni relative a tali applicazioni e servizi in rete vengono sincronizzati con il telefono. Se non si registra un account Google durante la configurazione, verrà richiesto di registrarne o crearne uno la prima volta che viene avviata un'applicazione che lo richiede, ad esempio Gmail o Play Store.
- Se si utilizza un account aziendale tramite la propria azienda o un'altra organizzazione, il relativo reparto IT potrebbe disporre di istruzioni specifiche su come registrare tale account.

## Wi-Fi

È possibile utilizzare l'accesso Internet ad alta velocità entro i confini della copertura del punto di accesso wireless (AP).

#### Connessione alle reti Wi-Fi

- 1 Sfiorare  $\bigcap$   $>$   $\bigcirc$   $>$   $\bigcirc$   $>$  scheda Reti  $>$  Wi-Fi.
- 2 Toccare **per attivare il Wi-Fi e iniziare la ricerca delle reti Wi-Fi disponibili.**
- 3 Premere una rete per connettersi ad essa.
	- Se la rete è protetta con un'icona di blocco, è necessario immettere una chiave di sicurezza o una password.
- 4 Nella barra di stato vengono visualizzate le icone che indicano lo stato Wi-Fi.

NOTA: se ci si trova al di fuori della zona di copertura Wi-Fi o se la funzione Wi-Fi è disattivata, il dispositivo potrebbe connettersi automaticamente al Web utilizzando i dati mobili, comportando costi aggiuntivi.

SUGGERIMENTO Come ottenere l'indirizzo MAC Sfiorare  $\bigcap > 0$  >  $\bigcirc$  > scheda Reti > Wi-Fi >  $\frac{1}{2}$  > Avanzate Wi-Fi > Indirizzo MAC.

## **Bluetooth**

La tecnologia Bluetooth è una tecnologia di comunicazione a breve raggio che consente di connettersi in modalità wireless a numerosi dispositivi Bluetooth, ad esempio auricolari e kit vivavoce per auto e telefoni dotati di tecnologia Bluetooth, nonché computer, stampanti e dispositivi wireless.

#### NOTA:

- • LG non è responsabile della perdita, dell'intercettazione o dell'uso improprio di dati inviati o ricevuti tramite la funzione Bluetooth.
- Accertarsi sempre di condividere e ricevere dati da dispositivi sicuri e adeguatamente protetti.
- Se vi sono ostacoli fra i dispositivi, la distanza operativa potrebbe ridursi.
- • Alcuni dispositivi, in special modo quelli che non sono testati o approvati da Bluetooth SIG, possono essere incompatibili con il dispositivo in uso.

#### Associazione del telefono con un altro dispositivo Bluetooth

- 1 Sfiorare  $\bigcirc$  >  $\bigcirc$  >  $\bigcirc$  > scheda Reti > Bluetooth.
- 2 Toccare **per attivare il Bluetooth.**
- 3 Sfiorare Ricerca dei dispositivi per mostrare i dispositivi visibili nell'area di copertura.
- 4 Selezionare dall'elenco il dispositivo con cui si desidera eseguire l'associazione. Una volta completata l'associazione, il telefono è connesso all'altro dispositivo.

NOTA: l'associazione tra due dispositivi Bluetooth viene eseguita una sola volta. Una volta creata l'associazione, i dispositivi continueranno a riconoscersi e scambiarsi informazioni.

SUGGERIMENTO Consultare la documentazione allegata al dispositivo Bluetooth per maggiori informazioni sulla modalità di associazione e la password (di solito 0 0 0 0 – quattro zeri).

#### Invio dati tramite Bluetooth

- 1 Selezionare un file o elemento, ad esempio un contatto o file multimediale.
- 2 Selezionare l'opzione per l'invio dei dati tramite Bluetooth.
- 3 Cercare un dispositivo abilitato Bluetooth ed eseguire l'associazione.
	- A causa delle diverse specifiche e funzioni dei dispositivi compatibili con la tecnologia Bluetooth, il display e le operazioni potrebbero essere diversi e le funzioni, ad esempio il trasferimento o lo scambio, potrebbero non essere disponibili con tutti i dispositivi compatibili con la tecnologia Bluetooth.

#### Ricezione dati tramite Bluetooth

- 1 Sfiorare  $\bigcirc$  >  $\bigcirc$  >  $\bigcirc$  > scheda Reti > Bluetooth.
- 2 Toccare **per attivare il Bluetooth.**
- 3 L'utente riceverà una richiesta di accettare il tentativo di associazione da un dispositivo. Selezionare Accetta.

## Wi-Fi Direct

Wi-Fi Direct supporta la connessione diretta tra dispositivi Wi-Fi senza richiedere un punto di accesso.

#### Attivazione di Wi-Fi Direct

- 1 Sfiorare  $\bigcirc$  >  $\bigcirc$  >  $\bigcirc$  > scheda Reti > Wi-Fi.
- 2 Sfiorare  $\Rightarrow$  Avanzate Wi-Fi  $>$  Wi-Fi Direct.

NOTA: in questo menu il dispositivo è visibile ad altri dispositivi Wi-Fi Direct visibili nelle vicinanze.

## Trasferimento dati tra PC e dispositivo

È possibile copiare o spostare dati da un PC al dispositivo e viceversa.

#### Trasferimento dati

- 1 Connettere il dispositivo al PC utilizzando il cavo USB fornito con il telefono.
- 2 Aprire il riquadro Notifiche, sfiorare il tipo di connessione corrente e selezionare Dispositivo Media (MTP).
- 3 Comparirà una finestra sul PC che consente di trasferire i dati desiderati.

#### NOTA:

- • per rilevare il telefono, è necessario che sul PC sia installato il driver della piattaforma LG Android.
- Controllare i requisiti per utilizzare Dispositivo Media (MTP).

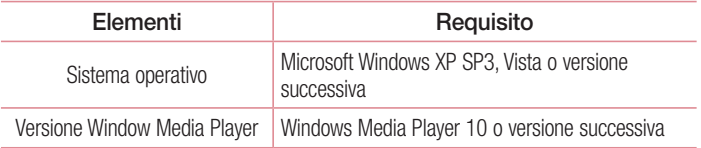

# **Chiamate**

## Per effettuare una chiamata

- 1 Sfiorare **L** per aprire il telefono.
- 2 Immettere il numero utilizzando il telefono. Per eliminare una cifra, toccare  $\mathbb{R} \times \mathbb{R}$ .
- 3 Dopo aver immesso il numero desiderato, sfiorare **eta** per effettuare la chiamata.
- 4 Per terminare la chiamata, sfiorare ...

SUGGERIMENTO Per inserire "+" ed effettuare chiamate internazionali, toccare e tenere premuto  $\boxed{0+}$ .

## Come chiamare i contatti

- 1 Sfiorare **Delarge apericion** contatti.
- 2 Scorre l'elenco contatti. È anche possibile immettere il nome di un contatto nel campo di ricerca oppure scorrere le lettere alfabetiche sulla parte destra dello schermo.
- 3 Nell'elenco visualizzato, premere il contatto che si desidera chiamare.

## Ricezione e rifiuto di una chiamata

- Trascinare l'icona  $\left\langle \cdot \right\rangle$  in qualsiasi direzione per rispondere a una chiamata in arrivo.
- Trascinare l'icona  $\bigcap$  in qualsiasi direzione per rifiutare una chiamata in arrivo.

NOTA: sfiorare o trascinare Rifiuta con messaggio per inviare un messaggio al chiamante.

## Per effettuare una seconda chiamata

- 1 Durante la prima chiamata, sfiorare  $\frac{1}{2}$  > Aggiungi e inserire il numero.
- 2 Sfiorare **L.** per effettuare la chiamata.
- 3 Entrambe le chiamate vengono visualizzate sulla schermata. La chiamata iniziale viene bloccata e messa in attesa.
- 4 Sfiorare il numero visualizzato per passare da una chiamata all'altra. In alternativa, sfiorare  $\hat{\mathbf{\perp}}$  per avviare un'audioconferenza.
- 5 Per terminare tutte le chiamate, sfiorare  $\Box$ .

NOTA: l'addebito avviene per ogni chiamata effettuata.

## Visualizzazione della cronologia chiamate

Nella schermata iniziale sfiorare  $\left| \cdot \right|$  e scegliere **Chiamate**. Aprire l'elenco di tutte le chiamate effettuate, ricevute e perse.

#### SUGGERIMENTO

- Sfiorare ogni registro delle chiamate per visualizzare data, ora e durata della chiamata.
- Sfiorare , quindi Elimina tutto per eliminare tutti gli elementi registrati.

## Impostazioni chiamate

È possibile configurare le impostazioni delle chiamate, ad esempio la deviazione chiamate e le altre funzioni specifiche offerte dal gestore utilizzato.

- 1 Nella schermata iniziale sfiorare  $\sim$  per aprire il telefono.
- 2 Sfiorare per visualizzare le opzioni disponibili.
- 3 Sfiorare Impostazioni chiamate e configurare le opzioni desiderate.

# **Backup**

È possibile aggiungere contatti nel telefono e sincronizzarli con i contatti dell'account Google o di altri account che supportano tale funzione.

### Ricerca di un contatto

- 1 Sfiorare **1** per aprire i contatti.
- 2 Sfiorare Cerca in rubrica e immettere il nome del contatto utilizzando la tastiera.

## Aggiunta di un nuovo contatto

- 1 Sfiorare  $\sim$  e immettere il numero del nuovo contatto. Sfiorare il campo Nuovo  $\text{contact}$ <sub>2</sub>  $\rightarrow$  Aggiungi ai contatti  $>$  Nuovo contatto.
- 2 Se si desidera aggiungere un'immagine al nuovo contatto, sfiorare l'area relativa all'immagine. Scegliere Scatta foto o Seleziona dalla Galleria.
- 3 Immettere le informazioni desiderate per il contatto.
- 4 Sfiorare Salva.

## Contatti preferiti

È possibile classificare i contatti chiamati più di frequente come Preferiti.

#### Aggiunta di un contatto ai preferiti

- **1** Sfiorare **per aprire i contatti.**
- 2 Premere un contatto per visualizzarne i dettagli.
- 3 Sfiorare la stella in alto a destra sullo schermo. La stella diventa di colore giallo.

#### Rimozione di un contatto dall'elenco dei preferiti

- **1** Sfiorare **e** per aprire i contatti.
- 2 Sfiorare la scheda **Preferiti**, quindi scegliere un contatto per visualizzarne i dettagli.
- 3 Sfiorare la stella gialla in alto a destra sullo schermo. La stella diventa di colore scuro e il contatto viene cancellato dai preferiti.

## Creazione di un gruppo

- **1** Sfiorare **e** per aprire i contatti.
- 2 Sfiorare Gruppi  $> 2$  Nuovo gruppo.
- 3 Assegnare un nome al nuovo gruppo. È possibile anche impostare una suoneria diversa per il nuovo gruppo.
- 4 Sfiorare Nuovo contatto per aggiungere contatti al gruppo.
- 5 Sfiorare Salva per salvare il gruppo.

NOTA: se si elimina un gruppo, i contatti assegnati a tale gruppo non andranno persi, ma rimarranno nell'elenco contatti.

# **Messaggi**

Il telefono combina i messaggi di testo e multimediali in un solo menu intuitivo e facile da usare.

#### Invio di un messaggio

- 1 Sfiorare  $\equiv$  nella schermata iniziale, quindi  $\approx$  per creare un nuovo messaggio.
- 2 Immettere il nome o il numero di un contatto nel campo A. Mentre si inserisce il nome del contatto, vengono visualizzati i contatti corrispondenti. È possibile sfiorare un destinatario suggerito e aggiungere più di un contatto.

NOTA: per ogni messaggio di testo inviato è previsto un costo. Consultare il proprio provider di servizi.

- 3 Sfiorare il campo di testo per iniziare a scrivere il messaggio.
- 4 Sfiorare per aprire il menu opzioni. Scegliere una delle opzioni disponibili.

SUGGERIMENTO È possibile sfiorare *per allegare il file che si desidera* condividere con il messaggio.

5 Premere Invia per inviare il messaggio.

#### SUGGERIMENTO

- • Il limite di 160 caratteri varia da un paese all'altro a seconda della modalità di codifica e dalla lingua usata nel messaggio SMS.
- Se si aggiunge un file immagine, video o audio a un messaggio di testo, questo viene automaticamente convertito in messaggio multimediale e il piano tariffario verrà adeguato di conseguenza.

NOTA: quando si riceve un messaggio SMS durante una chiamata, si avverte una suoneria di notifica.

### Conversation view

I messaggi scambiati con una persona vengono visualizzati in ordine cronologico in modo da ottenere una pratica panoramica delle conversazioni.

## Modifica delle impostazioni dei messaggi

Le impostazioni dei messaggi del telefono sono predefinite e consentono di inviare i messaggi immediatamente. È possibile modificare le impostazioni in base alle preferenze personali.

• Sfiorare  $\equiv$  sulla schermata iniziale, quindi  $\equiv$  > Impostazioni.

# E-mail

È possibile utilizzare l'applicazione E-mail per leggere la posta elettronica da provider diversi da Gmail. L'applicazione E-mail supporta i seguenti tipi di account: POP3, IMAP e Microsoft Exchange (per utenti Enterprise).

## Gestione degli account e-mail

#### Per aprire l'applicazione E-mail

Sfiorare  $O > 0 > 0$ .

Alla prima apertura dell'applicazione Email, si apre l'installazione guidata per consentire all'utente di aggiungere un account email.

#### Aggiunta di un altro account e-mail:

• Sfiorare  $\mathbf{O} > \mathbf{O} > |\mathbf{O}| > \frac{1}{2}$  > Impostazioni >  $\Box$  Aggiungi account.

#### Modifica delle impostazioni generali e-mail:

• Sfiorare  $\bigcap > \bigcirc$  >  $\bigcirc$  >  $\bigcirc$  > Impostazioni > Impostazioni generali.

#### Eliminazione di un account e-mail:

• Sfiorare  $\bigcirc$  >  $\bigcirc$  >  $\bigcirc$  >  $\bigcirc$  > Impostazioni >  $\bigcirc$  > Rimuovi account > selezionare l'account da eliminare > **Rimuovi** > S**i**.

## Attività con le cartelle Account

Sfiorare  $\bigcirc$  >  $\bigcirc$  >  $\bigcirc$  >  $\bigcirc$  >  $\bigcirc$  > selezionare Cartelle.

Ogni account dispone delle cartelle Ricevuti, Posta in uscita, Inviati e Bozze. A seconda delle funzioni supportate dal provider di servizi dell'account, sono disponibili cartelle aggiuntive.

## Composizione e invio di e-mail

- 1 Nell'applicazione  $\bullet$  sfiorare  $\leq$  per creare una nuova e-mail.
- 2 Immettere un indirizzo per il destinatario finale del messaggio. Mentre si inserisce il testo, vengono proposti gli indirizzi corrispondenti ai contatti. Separare più indirizzi con punto e virgola.
- 3 Sfiorare il campo Cc/Ccn per mettere in copia o in copia nascosta altri indirizzi e-mail/contatti.
- 4 Sfiorare il campo di testo e immettere il messaggio.
- 5 Sfiorare *o* per allegare il file da inviare con il messaggio.
- 6 Sfiorare  $\geqslant$  per inviare il messaggio.

# Fotocamera e Video

## Opzioni della fotocamera sul mirino

Per aprire l'applicazione Fotocamera, sfiorare  $\bigcirc$  >  $\bigcirc$  >  $\bigcirc$  . È possibile utilizzare la fotocamera o la videocamera per scattare e condividere immagini e video.

NOTA: prima di scattare le foto pulire il coperchio di protezione dell'obiettivo con un panno in microfibra. Le impronte sul coperchio dell'obiettivo possono causare immagini mosse con un effetto "aura".

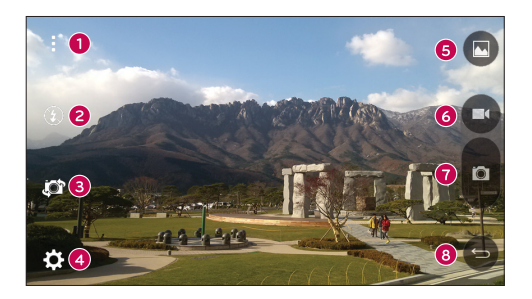

- Opzioni Nascondi/Visualizza Sfiorare per nascondere/visualizzare le opzioni della fotocamera sul mirino.
- **Flash** Consente di gestire il flash della fotocamera.
- Passa a fotocamera Consente di passare dall'obiettivo posteriore della fotocamera a quello anteriore e viceversa.
- Impostazioni Sfiorare questa icona per aprire il menu Imposta Fotocamera.
- Galleria Sfiorare per visualizzare l'ultima foto o l'ultimo video acquisito.
- **REC** Sfiorare per avviare la registrazione.
- Cattura Sfiorare per scattare una foto.
- **Co.** Tasto Indietro Sfiorare per uscire dalla fotocamera.

### Uso delle impostazioni avanzate

Nel mirino della fotocamera, sfiorare  $\{\hat{\heartsuit}\}$  per mostrare le opzioni avanzate. Sfiorare le icone per regolare le seguenti impostazioni della fotocamera.

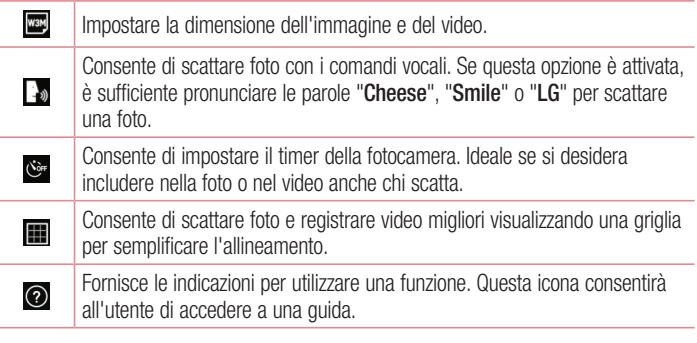

NOTA: il tono dello scatto non è disponibile quando è attivata la modalità vibrazione o la modalità silenziosa.

## Scatto di una foto

- 1 Sfiorare  $O > 0 > 0$ .
- 2 Inquadrare il soggetto sullo schermo.
- 3 Un quadrato attorno al soggetto indica che la fotocamera ha messo a fuoco il soggetto.
- 4 Sfiorare **p**er scattare una foto. L'immagine verrà automaticamente salvata in Galleria.

## Una volta scattata una foto

Sfiorare la miniatura dell'immagine sullo schermo per mostrare l'ultima foto scattata.

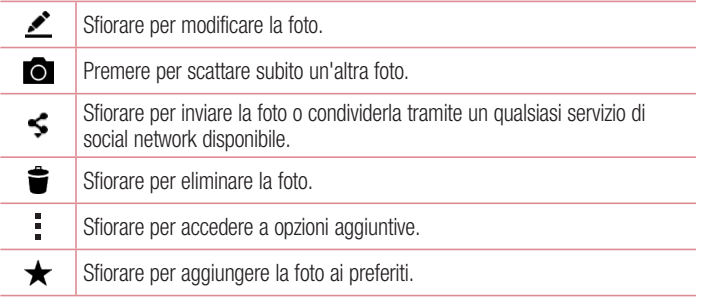

## Registrazione di un video

- 1 Sfiorare  $\Omega > 0$  >  $\bullet$ .
- 2 Inquadrare il soggetto sullo schermo.
- 3 Sfiorare **per** per avviare la registrazione di video.
- 4 La durata della registrazione viene visualizzata nella parte superiore della schermata.

NOTA: sfiorare **p** per scattare foto durante la registrazione di video.

5 Sfiorare **n**e per sospendere la registrazione. È possibile riprendere nuovamente la registrazione sfiorando .

#### **OPPURE**

Sfiorare **per interrompere la registrazione. Il video verrà automaticamente salvato** in Galleria.

## Dopo la registrazione di un video

Sfiorare la miniatura del video sullo schermo per mostrare l'ultimo video registrato.

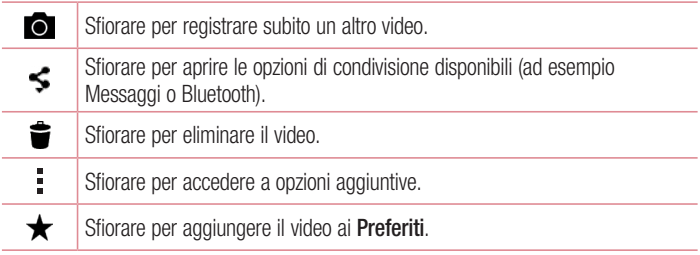

#### Focus automatico multipunto

Quando si scatta una foto, la funzione Focus automatico (AF) multipunto si attiva automaticamente consentendo di ottenere un'immagine nitida.

## Galleria

L'applicazione Galleria contiene le immagini e i video memorizzati, inclusi quelli acquisiti con l'applicazione Fotocamera e quelli scaricati dal Web o da altre posizioni.

- 1 Sfiorare  $\bigcirc$  >  $\bigcirc$  >  $\bigcirc$  per mostrare le immagini memorizzate.
- 2 Sfiorare un album per aprirlo e visualizzarne il contenuto (le foto e i video dell'album vengono visualizzati in ordine cronologico).
- 3 Sfiorare la foto di un album per visualizzarla.

#### NOTA:

- a seconda del software installato, alcuni formati file potrebbero non essere supportati.
- È possibile che alcuni file non vengano riprodotti correttamente a causa della relativa codifica.

#### Visualizzazione delle immagini

La Galleria visualizza le immagini suddivise in cartelle. Quando un'immagine viene salvata da un'applicazione, ad esempio E-mail, la cartella di download viene automaticamente creata per contenere l'immagine. Analogamente, l'acquisizione di una screenshot crea automaticamente la cartella Screenshot. Le immagini vengono visualizzate per data di creazione. Selezionare un'immagine

per visualizzarla a schermo intero. Scorrere verso sinistra o destra per visualizzare l'immagine precedente e successiva.

#### Ingrandimento e riduzione

Utilizzare uno dei metodi riportati di seguito per ingrandire un'immagine:

- Premere due volte in qualsiasi punto per ingrandire la visualizzazione.
- Allontanare due dita in qualsiasi punto dell'immagine per ingrandirla. Avvicinare due dita o sfiorare due volte l'immagine per ridurla.

#### Opzioni video

- 1 Sfiorare  $\mathbf{O} > \mathbf{O} > \mathbf{A}$ .
- 2 Selezionare il video da guardare.

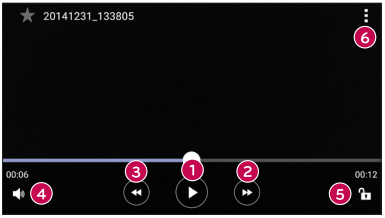

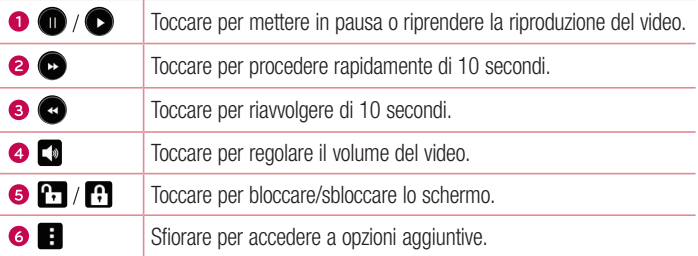

#### NOTA:

- • Durante la riproduzione di un video, posizionarsi a destra dello schermo e scorrere verso l'alto o verso il basso per regolare il volume.
- Durante la riproduzione di un video, posizionarsi a sinistra dello schermo e scorrere verso l'alto o verso il basso per regolare la luminosità.
- Durante la riproduzione, far scorrere il dito da sinistra a destra (o viceversa) per riprodurre in avanti o indietro il video.

#### Modifica di foto Durante la visualizzazione di una foto, sfiorare

#### Eliminazione di foto/video

Utilizzare uno dei metodi riportati di seguito:

- In una cartella sfiorare  $\blacktriangleright$ , selezionare le foto o i video e sfiorare Elimina.
- Durante la visualizzazione di una foto, sfiorare  $\triangleq$ .

#### Impostazione dello sfondo

Durante la visualizzazione di una foto, sfiorare  $\frac{1}{2}$  > Usa immagine come per impostare l'immagine come sfondo o assegnarla a un contatto.

#### NOTA:

- a seconda del software installato, alcuni formati file potrebbero non essere supportati.
- Se le dimensioni del file superano la memoria disponibile, all'apertura può verificarsi un errore.

# **Multimedia**

## Musica

Il telefono dispone di un lettore musicale che consente di riprodurre i propri brani preferiti.

#### Riproduzione di un brano

- 1 Sfiorare  $\mathbf{O} > \mathbf{O} > \mathbf{I}$ .
- 2 Sfiorare la scheda Brani.
- 3 Selezionare il brano da riprodurre.
- 4 Sono disponibili le seguenti opzioni.

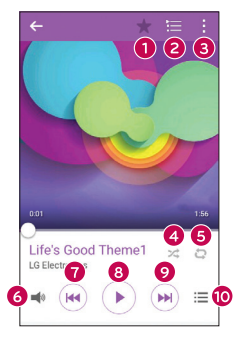

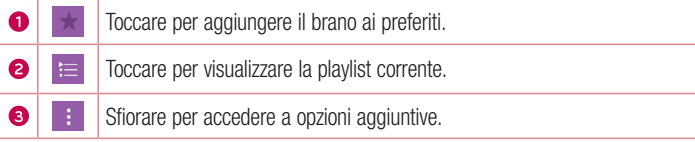

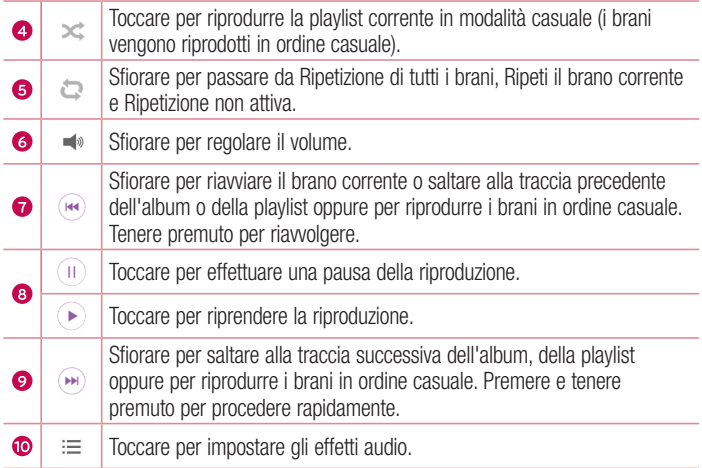

#### NOTA:

- a seconda del software installato, alcuni formati file potrebbero non essere supportati.
- • Se le dimensioni del file superano la memoria disponibile, all'apertura può verificarsi un errore.

NOTA: i file musicali sono protetti da copyright in base ai trattati internazionali e alle leggi nazionali in materia. È pertanto severamente vietato riprodurre o copiare i brani musicali senza autorizzazione o licenza. In alcuni paesi è vietata la duplicazione privata di materiale protetto da copyright. L'utente è tenuto a verificare le leggi nazionali del Paese in questione che regolano l'uso di questo tipo di materiale, prima di scaricare o copiare file.

# Utilità

## **Orologio**

L'applicazione Orologio fornisce accesso alle funzioni Sveglia, Timer, Fusi orari e Cronometro. Per accedere a queste funzioni, sfiorare le schede nella parte superiore dello schermo oppure trascinare lo schermo orizzontalmente.

Sfiorare  $\mathbf{O} > \mathbf{\odot} > \mathbf{\odot}$ .

## **Sveglia**

La scheda Sveglia consente di impostare la sveglia.

- 1 Aprire l'applicazione  $\circled{P}$  e selezionare la scheda Sveglia.
- 2 Sfiorare  $+$  per aggiungere un nuovo allarme.
- 3 Regolare le impostazioni in base alle necessità e sfiorare Salva.

NOTA: è anche possibile sfiorare una sveglia esistente per modificarla.

#### Timer

La scheda Timer consente di impostare un segnale acustico per avvisare l'utente quando è trascorso un determinato periodo di tempo.

- 1 Aprire l'applicazione  $\circledR$  e selezionare la scheda Timer.
- 2 Impostare l'ora desiderata sul timer.
- 3 Sfiorare Inizio per avviare il timer.
- 4 Sfiorare Stop per arrestare il timer.

## Fusi orari

La scheda Fusi orari consente di controllare semplicemente l'ora corrente in altre città in tutto il mondo.

- 1 Aprire l'applicazione  $\circled{P}$  e selezionare la scheda **Fusi orari**.
- 2 Sfiorare  $+$  e selezionare la città desiderata.

# Utilità della contradicazione della contradicazione della contradicazione della contradicazione di suoi di su<br>Distribuzione di suoi di suoi di suoi di suoi di suoi di suoi di suoi di suoi di suoi di suoi di suoi di suoi

#### **Cronometro**

La scheda Cronometro consente di utilizzare il telefono come un cronometro.

- 1 Aprire l'applicazione  $\circled{P}$  e selezionare la scheda Cronometro.
- 2 Sfiorare il tasto **Inizio** per avviare il cronometro.
	- Sfiorare il tasto Giro per registrare il tempo trascorso.
- 3 Sfiorare il pulsante Stop per arrestare il cronometro.

## **Calcolatrice**

L'applicazione Calcolatrice consente di eseguire calcoli matematici utilizzando una calcolatrice standard o scientifica.

- 1 Sfiorare  $O > \odot > \frac{\otimes 2}{\otimes 2}$ .
- 2 Premere i tasti numerici per immettere i numeri.
- **3** Per calcoli semplici, sfiorare la funzione da eseguire  $(+, -, x \circ \div)$ , seguita da =.

NOTA: per calcoli più complessi, sfiorare .

## Calendario

L'applicazione Calendario consente di tracciare la programmazione di eventi.

- 1 Sfiorare  $\mathbf{O} > \mathbf{O} > \frac{1}{17}$ .
- 2 Sfiorare la data alla quale aggiungere l'evento. Quindi, sfiorare  $+$ .

## Registratore vocale

L'applicazione Registratore voce consente di registrare file audio per poterli utilizzare poi in diversi modi.

Registrazione di un suono o di una voce

1 Sfiorare  $\mathbf{O} > \mathbf{\Theta} > \mathbf{O}$ .

- 2 Sfiorare  $\odot$  per awiare la registrazione.
- **3** Sfiorare  $\bigcirc$  per terminare la registrazione.
- 4 Sfiorare  $\odot$  per ascoltare la registrazione.

**NOTA:** sfiorare  $\circledast$  per accedere alle registrazioni. È possibile ascoltare le registrazioni salvate.

### Ricerca vocale

Questa applicazione consente di cercare pagine Web utilizzando la voce.

- 1 Sfiorare  $\bigcap > \bigcirc$  > scheda Applicazioni > cartella Google >  $\bigcirc$ .
- 2 Quando sullo schermo viene visualizzato Parla ora, pronunciare una parola chiave e una frase. Selezionare una delle parole chiave suggerite.

NOTA: quest'applicazione potrebbe non essere disponibile su tutte le aree geografiche e può variare a seconda del provider di servizi.

### **Download**

Questa applicazione consente di visualizzare i file scaricati mediante applicazioni.

• Sfiorare  $\mathbf{O} > \mathbf{O} > 1$ .

NOTA: quest'applicazione potrebbe non essere disponibile su tutte le aree geografiche e può variare a seconda del provider di servizi.

## Radio FM

Il telefono dispone di una radio FM integrata, che consente di sintonizzarsi sulle stazioni preferite e ascoltare i programmi radiofonici anche in viaggio.

Sfiorare  $\mathbf{O} > \textcircled{\scriptsize{\bigcirc}} > \frac{1}{2}$ .

SUGGERIMENTO È necessario collegare gli auricolari per utilizzarli come antenna.

NOTA: quest'applicazione potrebbe non essere disponibile su tutte le aree geografiche e può variare a seconda del provider di servizi.

# Browser Web

### Internet

Internet consente di accedere a un meraviglioso e colorato mondo di giochi, musica, notizie, sport, intrattenimento e molto altro direttamente sul telefono cellulare.

NOTA: quando si effettua la connessione a questi servizi e si scarica del contenuto, viene applicato un costo aggiuntivo. Verificare le tariffe in base al proprio provider di servizi di rete.

## 1 Sfiorare  $O > \bigcirc$  >  $\bigcirc$

#### Utilizzo della barra degli strumenti Web

Scorrere all'inizio della pagina Web per accedere alla barra degli strumenti del browser.

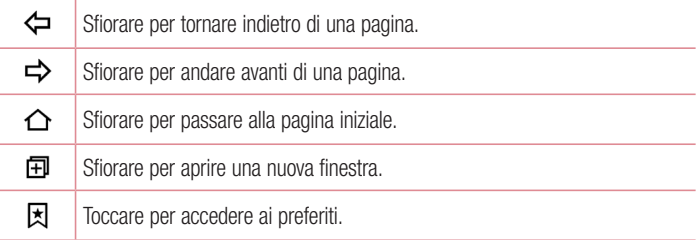

#### Visualizzazione delle pagine Web

Sfiorare il campo dell'indirizzo, immettere l'indirizzo Web e toccare Vai sulla tastiera.

#### Apertura di una pagina

Per andare a una nuova pagina, sfiorare  $\Box$  >  $+$ .

Per accedere a un'altra pagina Web, toccare  $\boxed{2}$ , scorrere verso il basso o verso l'alto e toccare la pagina per selezionarla.

Browser Web 63

#### Ricerca sul Web tramite voce

Sfiorare il campo dell'indirizzo, quindi . Quando richiesto, pronunciare una parola chiave e selezionare una delle parole chiave suggerite che appaiono sullo schermo.

NOTA: questa funzione potrebbe non essere disponibile su tutte le aree geografiche e può variare a seconda del provider di servizi.

#### **Segnalibro**

Per salvare nei preferiti la pagina Web corrente, sfiorare  $\frac{1}{2}$  > Aggiungi ai preferiti > OK.

Per aprire una pagina salvata tra i segnalibri, sfiorare  $\overline{\mathbf{x}}$  e selezionare il segnalibro desiderato.

#### **Cronologia**

Sfiorare  $\vert \vec{x} \vert$  > scheda **Cronologia** per aprire un elenco di pagine Web visitate di recente Per cancellare tutta la cronologia, sfiorare  $\bar{\mathbf{E}} > \mathbf{S}$ i.

#### Chrome

Chrome consente di cercare informazioni e consultare pagine Web.

**1** Sfiorare  $\Omega > 0$  >  $\Omega$ .

NOTA: questa applicazione potrebbe non essere disponibile in tutte le aree geografiche e a seconda del provider di servizi.

#### Visualizzazione delle pagine Web

Sfiorare il campo dell'indirizzo, quindi immettere un indirizzo Web o i criteri di ricerca.

#### Apertura di una pagina

Per aprire una nuova pagina, sfiorare  $\cdot$  > Nuova scheda. Per andare a un'altra pagina Web, sfiorare  $\Box$ , quindi sfiorare la pagina per selezionarla.

 $\overline{64}$  Browser Web

# Impostazioni

L'applicazione Impostazioni contiene la maggior parte degli accessori per la personalizzazione e la configurazione del telefono. In questa sezione sono descritte tutte le impostazioni nell'applicazione Impostazioni.

#### Per aprire l'applicazione Impostazioni

- Sfiorare  $\bigcirc$  > tenere premuto  $\bigcap$  > Impostazioni sistema.
- oppure
	- Sfiorare  $\Omega$  >  $\oplus$  >  $\oplus$ .

## Reti

## < RETI WIRELESS >

#### Wi-Fi

Consente di attivare la funzione Wi-Fi per connettersi alle reti Wi-Fi disponibili. **Bluetooth** 

Consente di attivare o disattivare la funzione wireless Bluetooth per utilizzare il **Bluetooth** 

#### Dati mobili

Consente di visualizzare l'utilizzo dati e impostare il limite di utilizzo dei dati mobili.

#### Impostazioni chiamate

Consente di configurare le impostazioni delle chiamate, ad esempio la deviazione chiamate e le altre funzioni speciali offerte dal gestore utilizzato.

- Segreteria Consente di selezionare il servizio di segreteria del gestore.
- Numeri selezione fissa (FDN) Consente di attivare e compilare un elenco di numeri da chiamare dal telefono. È necessario richiedere il codice PIN2 al proprio operatore. Dal telefono è possibile comporre solo i numeri inclusi nell'elenco dei numeri fissi.
- Pop-up di chiamata in arrivo Visualizza un popup di chiamata in arrivo quando

<sup>65</sup> Impostazioni

un'app è in uso.

- **Rifiuta chiamate** Consente di impostare la funzione di rifiuto delle chiamate.
- Rifiuta con messaggio Quando si rifiuta una chiamata, è possibile inviare subito un messaggio utilizzando questa funzione. Questa opzione è utile se è necessario rifiutare una chiamata nel corso di una riunione.
- Deviazione chiamate Consente di impostare le opzioni di deviazione chiamate.
- Risposta automatica Consente di impostare il tempo che deve trascorrere prima che un dispositivo vivavoce connesso risponda automaticamente alla chiamata in arrivo.
- Vibrazione alla connessione Il telefono vibra quando l'altra parte risponde alla chiamata.
- Salva numeri sconosciuti Consente di aggiungere i numeri sconosciuti ai contatti dopo una chiamata.
- $\bullet$  Il tasto Power termina la chiamata Consente di selezionare la fine chiamata.
- Blocco chiamate Consente di bloccare le chiamate in arrivo, in uscita e internazionali.
- Durata chiamate Consente di mostrare la durata delle chiamate, tra cui l'ultima chiamata, le chiamate in uscita, le chiamate in arrivo e tutte le chiamate.
- Altre impostazioni Consente di modificare le impostazioni descritte di sequito:

ID chiamante: consente di impostare le opzioni per la deviazione delle chiamate. Avviso di chiamata – Se questa opzione è attivata, il telefono notifica l'arrivo di una chiamata in entrata mentre si è impegnati in una conversazione (dipende dall'operatore di rete).

#### $<$  CONNETTIVITÀ  $>$ Condividi e Connetti

• NFC - NFC (Near Field Communication) è una tecnologia wireless che consente la trasmissione dati tra due oggetti che si trovano a distanza ravvicinata l'uno dall'altro. Quando si attiva la tecnologia NFC sul telefono, quest'ultimo può scambiare dati con altri dispositivi NFC o leggere le informazioni delle smart tag incorporate nei cartelloni, negli adesivi e in altri prodotti.

- Android Beam Quando questa funzione è attivata, è possibile inviare i contenuti dell'applicazione a un altro dispositivo NFC avvicinando i dispositivi. Ad esempio, è possibile inviare pagine del browser, video YouTube, contatti e altro ancora. È sufficiente avvicinare i dispositivi (solitamente dal retro) quindi toccare il proprio schermo. L'applicazione determina i contenuti da inviare.
- LG PC Suite Connettere LG PC Suite al telefono per gestire facilmente contenuti e applicazioni multimediali.

## Tethering & Reti

- Tethering USB È possibile condividere la connessione dati del telefono con un computer attivando la funzione Tethering USB.
- Hotspot Wi-Fi È anche possibile utilizzare il telefono per fornire una connessione mobile a banda larga. creare un hotspot e condividere la connessione.
- Tethering Bluetooth Consente di connettere altri dispositivi al telefono mediante Bluetooth e condividerne la connessione Internet.
- Guida Visualizza informazioni su Tethering USB, hotspot Wi-Fi e Tethering Bluetooth.
- Modalità aereo Selezionare per disattivare tutte le connessioni wireless e le chiamate.
- Reti mobili Consente di impostare le opzioni per la Modalità rete, gli operatori di rete, i nomi punti di accesso, ecc.
- VPN Dal telefono è possibile aggiungere, impostare e gestire le VPN (Virtual) Private Network) che consentono di connettersi e accedere alle risorse di una rete locale protetta, ad esempio la rete aziendale.

## Suono

### $\epsilon$  RASE  $\sim$

#### Profili suono

Consente di impostare i Profili suono su Suono, Vibrazione o Non disturbare. Volume

<sup>67</sup> Impostazioni Regolare l'impostazione volume del telefono per adattarla alle proprie esigenze e al

proprio ambiente.

## $<$  SUONERIE & VIBRAZIONE  $>$

#### Suoneria

Selezionare la suoneria per le chiamate in arrivo.

#### Suono di notifica

Selezionare la suoneria per le notifiche come la ricezione di nuovi messaggi o eventi calendario.

#### Suono con vibrazione

Selezionare per ricevere un feedback tattile per le chiamate.

#### Tipo vibrazione

Consente di impostare un tipo vibrazione per le notifiche.

## $<$  NOTIFICHE  $>$

#### Non disturbare

Sfiorare per impostare le notifiche. È possibile non avere interruzioni dalle notifiche.

#### Blocco schermo

Consente di mostrare tutte le notifiche sul Blocco schermo.

#### Applicazioni

Consente di impostare le notifiche per le applicazioni.

#### < IMPOSTAZIONI AVANZATE >

#### Vibrazione al tocco

Selezionare per attivare la vibrazione quando si sfiorano i tasti touch della schermata iniziale e durante le interazioni con l'interfaccia utente.

### Effetti sonori

Questo menu consente di scegliere se si desidera udire dei toni quando si sfiorano i numeri sulla tastiera, si selezionano le opzioni sullo schermo, ecc.

- Suoni tastiera touch Selezionare per riprodurre toni quando si usa la tastiera.
- Suono touch Selezionare per riprodurre toni durante una selezione sullo schermo.
- Suoni di blocco schermo Selezionare per riprodurre un suono quando si blocca

#### e si sblocca lo schermo.

#### Notifiche di messaggio/chiamata vocale

Consente al dispositivo di leggere ad alta voce la chiamata in arrivo e il messaggio automaticamente.

## **Display**

### $<$  HOME & LOCK  $>$

#### Schermata iniziale

- Seleziona Home Consente di selezionare il tema Home desiderato. Scegliere tra Home (aspetto Android standard) o EasyHome (versione semplificata per gli utenti meno esperti di navigazione in dispositivi Android).
- Tema Consente di impostare il tema display del dispositivo.
- Sfondo Consente di impostare lo sfondo da utilizzare nella schermata iniziale.
- Effetto scorrimento schermo Consente di scegliere il tipo desiderato di effetto da visualizzare quando si scorre da un'area della schermata iniziale alla successiva.
- Scorrimento continuo Selezionare la casella di controllo per consentire lo scorrimento continuo della schermata iniziale (dopo l'ultima schermata verrà nuovamente visualizzata la schermata iniziale).
- Backup e ripristino della Home Consente di impostare il backup e il ripristino dell'aspetto e dello sfondo dell'applicazione Home.
- Guida Toccare per ottenere informazioni sull'utilizzo della schermata Home del dispositivo.

#### Blocco schermo

• Seleziona il blocco dello schermo – Consente di impostare un tipo di blocco dello schermo per proteggere il telefono. Vengono visualizzate una serie di schermate che consentono di creare una sequenza di sblocco. In caso di attivazione di un tipo di sequenza di blocco, quando si accende il telefono o si riattiva lo schermo, verrà richiesto di inserire la sequenza di sblocco per sbloccare lo schermo.

- Smart Lock Consente di tenere il telefono sbloccato quando è connesso a un dispositivo Bluetooth sicuro, quando si trova in un luogo sicuro, ad esempio a casa o in ufficio, o quando riconosce il viso dell'utente.
- Effetto scorrimento schermo Consente di impostare le opzioni relative all'effetto di scorrimento dello schermo.
- **Sfondo** Selezionare lo sfondo da visualizzare per il blocco schermo.
- Collegamenti Consente di personalizzare i collegamenti sul blocco schermo.
- Informazioni di contatto per telefono perso Consente di selezionare se visualizzare le informazioni dell'utente sulla schermata di blocco e di personalizzare le informazioni visualizzate.
- Blocco timer Consente di impostare l'intervallo di tempo prima che lo schermo si blocchi automaticamente dopo il timeout.
- Blocco istantaneo con tasto accensione Selezionare per bloccare immediatamente lo schermo quando il pulsante Power/Lock viene premuto. Questa impostazione sovrascrive l'impostazione Blocco timer di protezione.

### Pulsanti touch Home

Scegliere la combinazione di tasti della schermata iniziale, il colore e se si desidera utilizzare uno sfondo trasparente.

### $<$  CARATTERE  $>$

#### Tipo carattere

Selezionare il tipo carattere desiderato.

#### Dimensioni carattere

Selezionare le dimensioni carattere desiderate.

#### $<$  ALTRE IMPOSTAZIONI  $>$

#### Luminosità

Regolare la luminosità dello schermo utilizzando l'indicatore.

#### Rotazione automatica

Impostare in modo da cambiare orientamento automaticamente quando si ruota il telefono.
#### Timeout schermo

Impostare il tempo di accensione dello schermo fino allo spegnimento automatico.

## < IMPOSTAZIONI AVANZATE >

#### Effetto screen-off

Impostare l'effetto screen-off utilizzato quando si spegne lo schermo.

#### Daydream

Selezionare lo screensaver da visualizzare quando il telefono si trova in modalità di risparmio energetico mentre è in carica e/o connesso al dock.

## Generale

#### < PERSONALE >

#### Lingua e immissione

Selezionare la lingua del testo sul telefono e per configurare la tastiera sullo schermo, incluse le parole aggiunte al dizionario.

- Lingua Consente di scegliere una lingua da utilizzare sul telefono.
- Predefinito Consente di selezionare il tipo di tastiera predefinita.
- Tastiera LG Sfiorare l'icona Impostazioni per modificare le impostazioni della tastiera LG.
- Immissione vocale di Google Selezionare per scegliere l'immissione vocale di Google per immettere dati. Sfiorare l'icona Impostazioni per modificare le impostazioni vocali di Google.
- Ricerca vocale Toccare per configurare le impostazioni di Ricerca vocale.
- Sintesi vocale Toccare per impostare il motore preferito o le impostazioni generali per la funzione di sintesi vocale.
- Velocità del puntatore Consente di regolare la velocità del puntatore.

#### Posizione

Attivare il servizio localizzazione; il telefono determina la posizione approssimativa utilizzando le reti Wi-Fi e mobile. Quando si seleziona questa opzione, viene richiesto di fornire l'autorizzazione a Google per l'uso della posizione dell'utente durante la fornitura di questi servizi.

- Modalità Consente di impostare il modo in cui vengono rilevate le informazioni sulla posizione corrente.
- Fotocamera Selezionare la casella di spunta per taggare foto o video con le relative posizioni.
- Servizi localizzazione Google Consente di scegliere le impostazioni per le informazioni sulla posizione quando vi si accede con Google e i relativi prodotti.

#### Account e sincronizzazione

Utilizzare il menu delle impostazioni Account e sincronizzazione per aggiungere, rimuovere e gestire il proprio account Google e altri account supportati. È anche possibile utilizzare queste impostazioni per controllare l'effettivo invio, ricezione e sincronizzazione dei dati di tutte le applicazioni in base alla propria pianificazione nonché le relative modalità e l'effettiva sincronizzazione automatica dei dati utente da parte di tutte le applicazioni.

Anche Gmail™, Calendario e altre applicazioni possono avere le loro impostazioni per controllare come i dati vengono sincronizzati; vedere le sezioni relative a quelle applicazioni per maggiori dettagli. Toccare **Aggiungi account** per aggiungere un nuovo account.

#### Accesso facilitato

Utilizzare le impostazioni di accesso facilitato per configurare i plug-in di accesso facilitato installati nel

telefono.

- TalkBack Consente di impostare la funzione Talkback che assiste le persone con problemi di vista fornendo il feedback verbale.
- Dimensioni carattere Consente di impostare le dimensioni carattere.
- Inverti colori Selezionare per invertire i colori di schermo e contenuto.
- Regolazione colore Consente di invertire i colori di schermo e contenuto.
- Ingrandimento Consente di ingrandire e ridurre toccando tre volte lo schermo.
- Notifiche di messaggio/chiamata vocale Sfiorare l'interruttore Notifiche di messaggio/chiamata vocale per impostarla su Attivo o Disattivo. Attivo consente di udire degli avvisi parlati automatici per i messaggi e le chiamate in arrivo.
- Retroilluminazione schermo Selezionare per impostare un contrasto più scuro per lo schermo.
- Collegamento accessibilità Consente di aprire la funzione Accessibilità rapidamente su qualsiasi schermata.
- Sintesi vocale Sfiorare per personalizzare le impostazioni di Sintesi vocale.
- Tipo di audio Consente di impostare il tipo di audio.
- Bilanciamento suono Imposta il percorso audio. Spostare il cursore sulla barra di scorrimento per impostarlo.
- Flash allarme Selezionare per impostare il flash su Intermittente per le chiamate in arrivo e le notifiche.
- Disattiva tutti i suoni Selezionare per disattivare tutti i suoni del dispositivo.
- Didascalia Consente di personalizzare le impostazioni dei sottotitoli per le persone con problemi di udito.
- Tempo di feedback tattile Consente di impostare il tempo del feedback tattile.
- Touch assistant Fornisce un pannello touch per utilizzare facilmente i pulsanti o gesti generali per un accesso rapido.
- Timeout schermo Consente di impostare l'intervallo di tempo prima che la retroilluminazione venga automaticamente disattivata.
- Aree di controllo tattile Consente di selezionare un'area dello schermo in cui limitare l'attivazione touch.
- Rotazione automatica Selezionare per consentire al dispositivo di ruotare lo schermo in base all'orientamento del telefono (ritratto o panorama).
- Conferma password voce Selezionare per far sì che il telefono legga le password toccate.
- Il tasto Power termina la chiamata Selezionare per terminare le chiamate vocali premendo il pulsante Power/Lock.
- Scorciatoia alle impostazioni di Accessibilità Consente di impostare l'accesso rapido e semplice alle funzionalità selezionate sfiorando tre volte il tasto Home.
- Input One-touch Selezionare per attivare l'input One-touch. Consente di utilizzare un dito per immettere una lettera o un carattere sulla tastiera LG.
- <sup>73</sup> Impostazioni • Accesso tramite interruttori - Consente di interagire con il dispositivo utilizzando

uno o più interruttori che funzionano come i tasti della tastiera. Questo menu può essere utile per gli utenti con problemi motori a causa dei quali non possono interagire direttamente con il dispositivo.

## Tasto di scelta rapida

Per un accesso rapido alle applicazioni, premere e tenere premuti i pulsanti Volume quando lo schermo è spento o bloccato.

## $<$  PRIVACY  $>$

#### Sicurezza

Utilizzare il menu Sicurezza per configurare la modalità di protezione del telefono e dei relativi dati.

- Crittografa telefono Consente di crittografare i dati presenti sul telefono per motivi di sicurezza. Per decodificare il telefono ad ogni accensione, sarà necessario inserire un PIN o una password.
- Cripta la Scheda SD Consente di crittografare i dati sulla scheda SD e renderli indisponibili per altri dispositivi.
- Impostazioni blocco SIM Consente di impostare il PIN per bloccare la scheda SIM o di modificare il PIN.
- Digitazione visibile della password Selezionare per mostrare brevemente ciascun carattere delle password inserite in modo da poter vedere quello che si scrive.
- Amministratori dispositivo Consente di visualizzare o disattivare gli amministratori del telefono.
- Origini sconosciute Consente l'installazione di applicazioni non appartenenti a Play Store.
- • Verifica applicazioni Consente di impedire o avvertire prima dell'installazione di applicazioni che possono causare danni.
- Tipo di archiviazione Con supporto hardware.
- Credenziali di fiducia Selezionare per consentire alle applicazioni di accedere all'archivio crittografato dei certificati protetti del telefono e alle relative password e ad altre credenziali. Utilizzare l'archivio credenziali per stabilire alcuni tipi di connessioni VPN e Wi-Fi. Se non si è impostata una password per l'archivio

credenziali protette, questa impostazione viene visualizzata opaca.

- Istalla dalla memoria Toccare per installare un certificato protetto.
- • Cancella archivio Consente di cancellare tutti i certificati protetti e le relative credenziali ed eliminare la password della memoria protetta.
- Trust Agents Consente di selezionare le applicazioni da utilizzare senza sbloccare lo schermo.
- Puntina schermo È possibile attivare il dispositivo per mostrare solo lo schermo di una determinata applicazione utilizzando una puntina schermo.

## $<$  FUNZIONI INTELLIGENTI  $>$

**Movimento** 

- Chiamata in arrivo in attesa Selezionare per consentire all'utente di capovolgere il telefono per disattivare la suoneria quando si ricevono chiamate.
- Rimanda/Disattiva sveglia Selezionare per consentire all'utente di capovolgere semplicemente il dispositivo per rimandare o disattivare la sveglia.
- Metti in pausa il video Selezionare per consentire all'utente di capovolgere semplicemente il telefono per mettere in pausa il video riprodotto in quel momento.
- Guida Toccare per ottenere informazioni sull'utilizzo della funzione Movimento del dispositivo.
- Calibrazione sensore di movimento Consente di migliorare la precisione del sensore di inclinazione e velocità.

## < GESTIONE TELEFONO >

#### Data e ora

Impostare le proprie preferenze in merito alla modalità di visualizzazione di data e ora.

## **Archiviazione**

È possibile monitorare la memoria interna disponibile e utilizzata nel dispositivo. **Batteria** 

- Utilizzo della batteria Consente di mostrare l'utilizzo della batteria.
- Percentuale della batteria sulla barra di stato Selezionare per visualizzare la percentuale del livello della batteria sulla barra di stato, accanto all'icona della batteria.
- Risparmio energetico Sfiorare l'interruttore Risparmio energetico per attivarlo o disattivarlo. Consente di impostare la percentuale del livello di carica della batteria che attiva automaticamente il risparmio energetico. È possibile scegliere tra Immediatamente, 5% batteria e 15% batteria%.
- Guida Consente di visualizzare informazioni sugli elementi di risparmio batteria.

## Applicazioni

Consente di visualizzare i dettagli sulle applicazioni installate sul telefono, gestirne i dati e forzarne l'arresto.

## App predefinita dei messaggi

Questo menu consente di scegliere l'applicazione predefinita per i messaggi.

## Backup e ripristino

È possibile modificare le impostazioni per la gestione di dati e impostazioni.

- Backup dei miei dati Effettua il backup di dati delle applicazioni, password Wi-Fi e altre impostazioni sui server di Google.
- Account di backup Consente di visualizzare l'account attualmente utilizzato per eseguire il backup delle informazioni.
- Ripristino automatico Quando reinstalli un'applicazione, ripristina le impostazioni e i dati di backup.
- Servizio Backup LG Consente di eseguire il backup di tutte le informazioni presenti sul dispositivo e il ripristino in caso di perdita o sostituzione dei dati.
- Ripristino dati di fabbrica Consente di ripristinare le impostazioni predefinite di fabbrica ed eliminare tutti i dati. Se si ripristina il telefono in questa modalità, verrà richiesto di reinserire le stesse informazioni immesse durante il primo avvio di Android.

## Stampa

Consente di stampare il contenuto di alcune schermate (ad esempio, pagine Web visualizzate su Chrome) con una stampante collegata alla stessa rete Wi-Fi del dispositivo Android utilizzato.

## Info sul telefono

Visualizzare le informazioni legali, controllare lo stato del telefono e le versioni SW ed eseguire l'aggiornamento software.

## Per Windows OS

LG PC Suite consente di gestire applicazioni e contenuti multimediali nel telefono connettendolo al PC.

Con il software LG PC Suite è possibile...

- • Gestire e riprodurre contenuti multimediali (musica, film e immagini) sul PC.
- Inviare contenuti multimediali al dispositivo.
- • Sincronizzare i dati (pianificazioni, contatti e segnalibri) sul dispositivo e sul PC.
- Eseguire il backup delle applicazioni sul dispositivo.
- Aggiornare il software sul dispositivo.
- Riprodurre contenuti multimediali sul PC da altri dispositivi

NOTA: alcune funzioni potrebbero non essere disponibili su alcuni modelli.

NOTA: per scoprire come si usa il software LG PC Suite, vedere il menu Guida dell'applicazione.

#### Installazione del software LG PC Suite

Per scaricare il software LG PC Suite, procedere come segue:

- 1 Andare all'indirizzo www.lg.com.
- 2 Andare in SUPPORT > MOBILE SUPPORT > PC Sync.
- 3 Selezionare le informazioni sul modello e fare clic su GO.
- 4 Scorrere e selezionare la scheda PC SYNC > Windows > DOWNLOAD per scaricare LG PC Suite.

#### Requisiti di sistema del software LG PC Suite

- Sistema operativo: Windows XP (Service pack 3) a 32 bit, Windows Vista, Windows 7, Windows 8
- CPU: processore da 1 GHz o superiore
- Memoria: 512 MB di RAM o superiore
- Scheda grafica: risoluzione 1024 x 768, colori a 32 bit o superiore
- Disco rigido: almeno 500 MB di spazio disponibile su disco (potrebbe essere necessario ulteriore spazio libero su disco a seconda del volume dei dati memorizzati).
- Software necessario: driver LG United, Windows Media Player 10 o versione successiva.

#### NOTA: driver USB LG United

È necessario un driver USB LG United per connettere un dispositivo LG a un PC, che viene installato automaticamente durante l'installazione dell'applicazione software LG PC Suite.

## Per Mac OS

#### Con il software LG PC Suite è possibile...

- • Gestire e riprodurre contenuti multimediali (musica, film e immagini) sul PC.
- Inviare contenuti multimediali al dispositivo.
- Sincronizzare i dati (pianificazioni, contatti e segnalibri) sul dispositivo e sul PC.

NOTA: alcune funzioni potrebbero non essere disponibili su alcuni modelli.

NOTA: per scoprire come si usa il software LG PC Suite, vedere il menu Guida dell'applicazione.

#### Installazione del software LG PC Suite

Per scaricare il software LG PC Suite, procedere come segue:

- 1 Andare all'indirizzo www.lg.com.
- 2 Andare in SUPPORT > MOBILE SUPPORT > PC Sync.
- 3 Selezionare le informazioni sul modello e fare clic su GO.
- 4 Scorrere e selezionare la scheda PC SYNC > Mac OS > DOWNLOAD per scaricare LG PC Suite.

#### Requisiti di sistema del software LG PC Suite

- OS: Mac OS X (10.6.8) o versione successiva
- • Memoria: almeno 2 GB di RAM
- Scheda grafica: almeno 1024 x 768 di risoluzione dello schermo e colore a 32 bit
- Hard disk: spazio di archiviazione di almeno 500 MB (spazio di archiviazione aggiuntivo può essere richiesto per i dati)
- • Software necessario: driver LG United Mobile

#### NOTA: driver USB LG United

È necessario un driver USB LG United per connettere un dispositivo LG a un PC, che viene installato automaticamente durante l'installazione dell'applicazione software LG PC Suite.

# Aggiornamento software del telefono

## Aggiornamento software del telefono

#### Aggiornamento software per telefono cellulare LG tramite Internet

Per maggiori informazioni sull'uso di questa funzione, visitare la pagina http://www.  $\alpha$ lg.com/common/index.isp  $\rightarrow$  e selezionare il Paese e la lingua.

Questa funzione consente di aggiornare il firmware del telefono comodamente da Internet con la versione più recente disponibile senza doversi recare in un centro servizi. Questa funzione sarà disponibile soltanto se e quando LG rilascerà una versione più recente del firmware per il dispositivo in uso.

L'aggiornamento del firmware del telefono cellulare richiede la massima attenzione da parte dell'utente per tutta la durata della procedura, pertanto si consiglia di controllare tutte le istruzioni e le note visualizzate a ogni passaggio prima di procedere. La rimozione del cavo dati USB durante la procedura di aggiornamento potrebbe danneggiare gravemente il telefono cellulare.

NOTA: LG si riserva il diritto, a sua discrezione, di rendere disponibili gli aggiornamenti del firmware solo per i modelli selezionati e non garantisce che sia resa disponibile la versione più recente del firmware per tutti i modelli di dispositivo.

#### Aggiornamento software per telefono cellulare LG tramite Over-the-Air (OTA)

Questa funzione consente di aggiornare comodamente il software del telefono a una versione più recente via OTA, senza effettuare la connessione tramite cavo dati USB. Questa funzione sarà disponibile soltanto se e quando LG rilascerà una versione più recente del firmware per il dispositivo in uso.

Prima di tutto, verificare la versione SW del telefono cellulare: Impostazioni > scheda Generale > Info sul telefono > Centro aggiornamenti > Aggiornamento software > Controlla aggiornamenti.

NOTA: i dati personali memorizzati nel telefono (incluse le informazioni dell'account Google e di altri account, i dati e le impostazioni del sistema/ applicazione, le applicazioni scaricate e la licenza DRM) potrebbero andare persi durante l'aggiornamento del software del telefono. Pertanto, LG consiglia di eseguire il backup dei dati personali prima di aggiornare il software del telefono. LG non risponde in alcun modo per la perdita di dati personali.

NOTA: questa funzione dipende dal provider dei servizi di rete, dall'area geografica e dal Paese.

## Informazioni su questa guida per l'utente

- Leggere attentamente questa guida prima di utilizzare il dispositivo per essere certi di utilizzare il telefono in modo sicuro e corretto.
- Alcune immagini e screenshot fornite in questa quida potrebbero apparire diverse sul telefono.
- Il contenuto può variare dal prodotto finale o dal software fornito dai provider di servizi od operatori. Questo contenuto è soggetto a modifica senza preavviso. Per la versione più recente di questa guida, visitare il sito Web di LG all'indirizzo www. lg.com.
- Le applicazioni del telefono e le rispettive funzioni possono variare a seconda del Paese, dell'area geografica o delle specifiche hardware. LG non può essere ritenuta responsabile per eventuali problemi di prestazioni risultanti dall'utilizzo di applicazioni sviluppate da provider diversi da LG.
- LG non può essere ritenuta responsabile per problemi di incompatibilità o prestazioni risultanti da impostazioni dei registri o software di sistemi operativi modificate. Se si cerca di personalizzare il sistema operativo, il dispositivo o le rispettive applicazioni potrebbero non funzionare correttamente.
- Software, audio, sfondi, immagini e altri contenuti multimediali forniti con il dispositivo vengono concessi in licenza per uso limitato. Se si estraggono e si utilizzano questi materiali per fini commerciali o di altra natura, potrebbero essere violate le leggi sul copyright. L'utente è interamente responsabile dell'utilizzo illecito di contenuti multimediali.
- Per i servizi dati, ad esempio messaggi, caricamento, download, sincronizzazione automatica e servizi di localizzazione, possono essere applicati costi aggiuntivi. Per evitare costi aggiuntivi, selezionare un piano dati adatto alle proprie esigenze. Per ulteriori dettagli, contattare il proprio provider di servizi.

## Marchi registrati

- LG e il logo LG sono marchi registrati di LG Electronics.
- Tutti gli altri marchi registrati e copyright appartengono ai rispettivi proprietari.

## Accessori

Di seguito sono riportati gli accessori disponibili per il telefono. Gli articoli descritti di seguito potrebbero essere opzionali.

- • Caricabatterie da viaggio
- • Quick Start Guide
- • Auricolare stereo
- • cavo USB
- Batteria

#### NOTA:

- Si raccomanda di utilizzare solo accessori opzionali prodotti da LG. Gli elementi forniti sono progettati esclusivamente per questo dispositivo e potrebbero non essere compatibili con altri dispositivi.
- Gli elementi forniti con il dispositivo e gli eventuali accessori disponibili possono variare da regione a regione e in base al provider di servizi.

# Risoluzione dei problemi

Questo capitolo descrive alcuni problemi che potrebbero verificarsi durante l'uso del telefono. Alcuni di questi richiedono l'intervento da parte del provider di servizi, ma la maggior parte può essere risolta facilmente dall'utente.

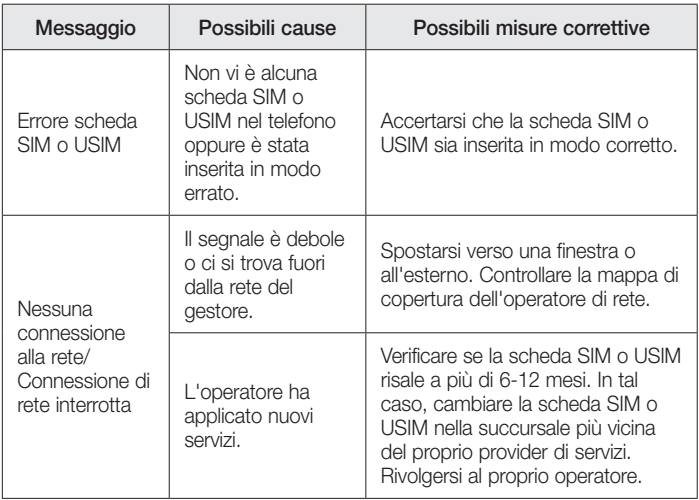

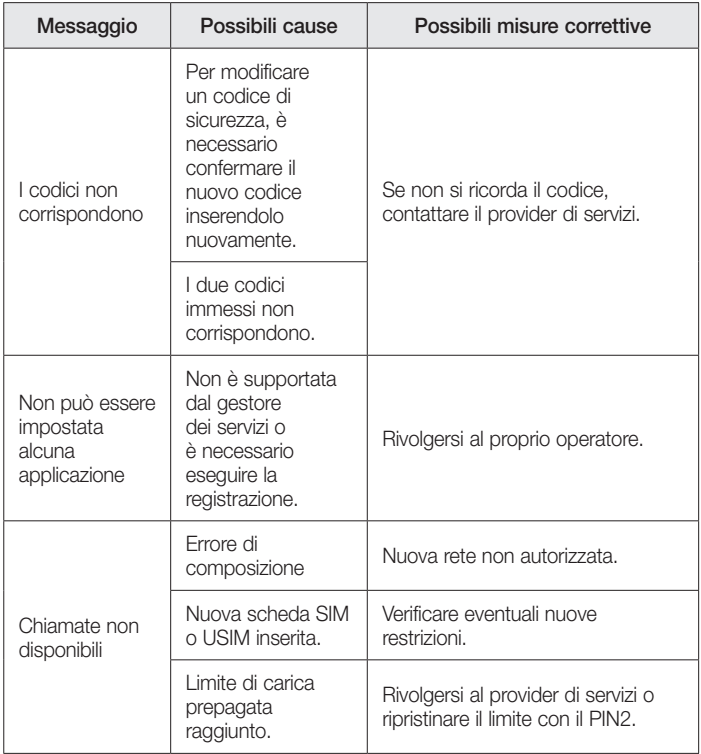

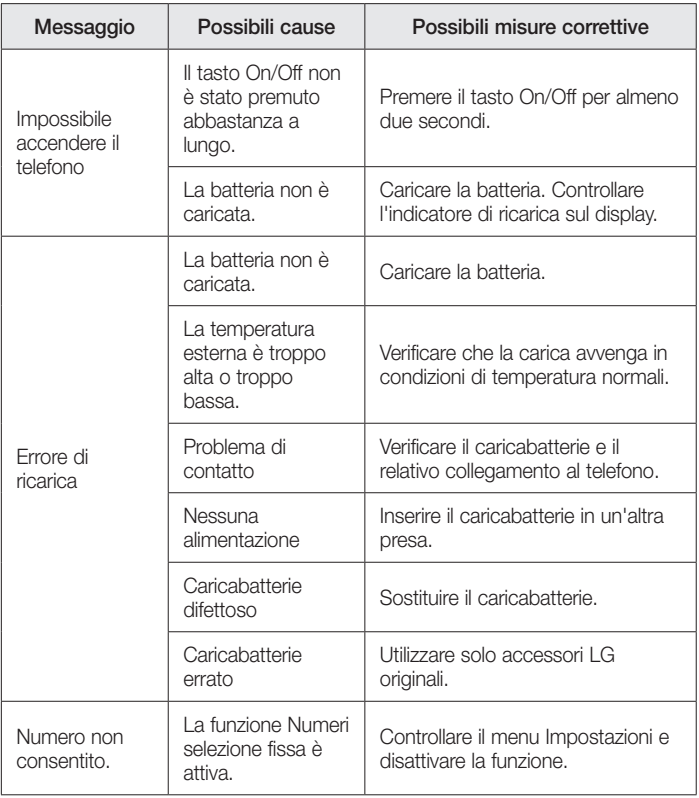

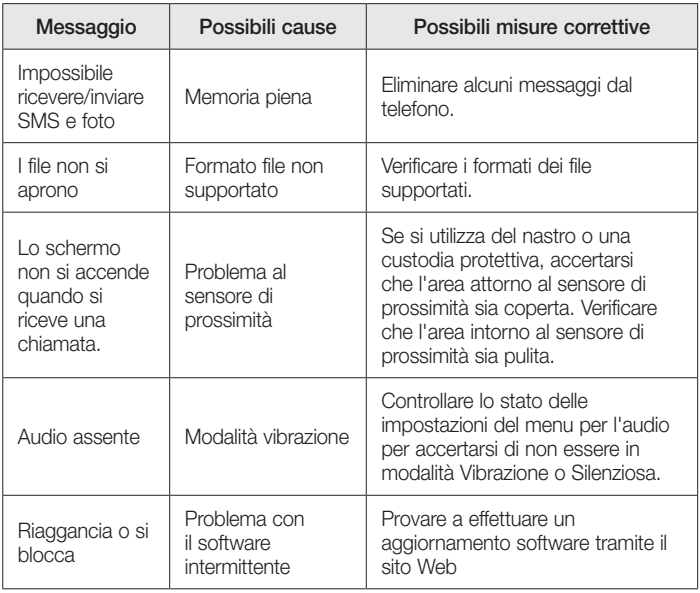

# DOMANDE FREQUENTI

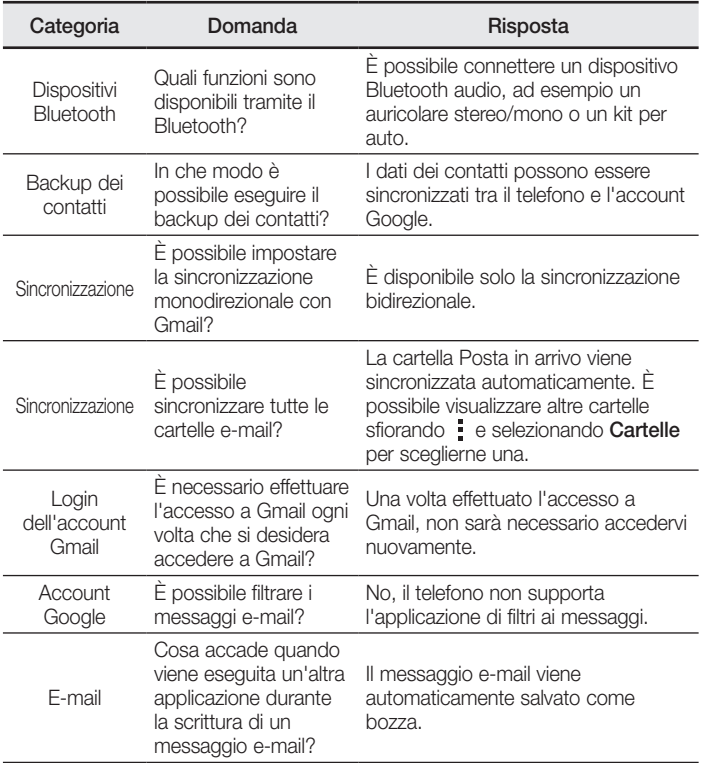

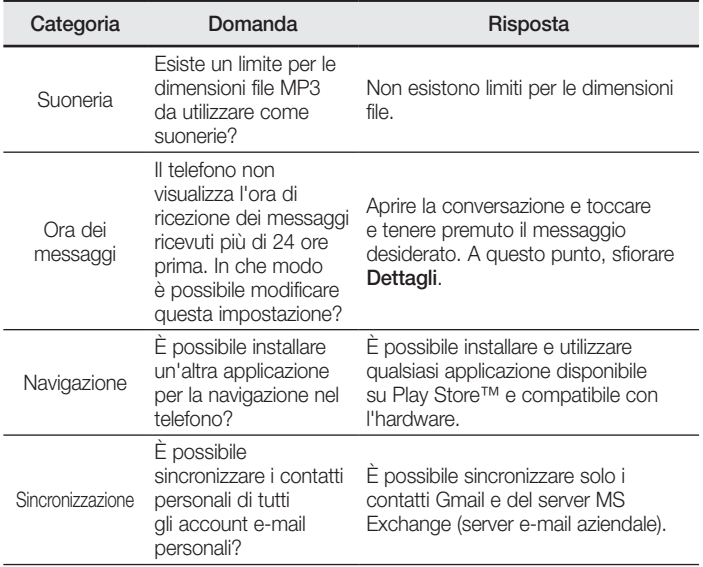

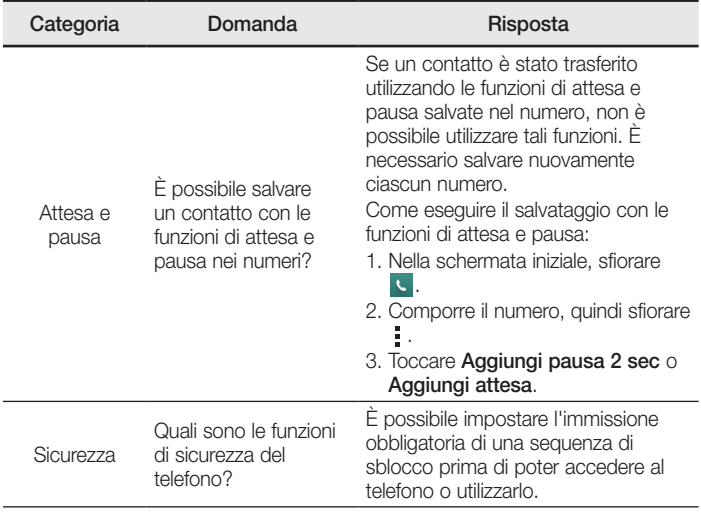

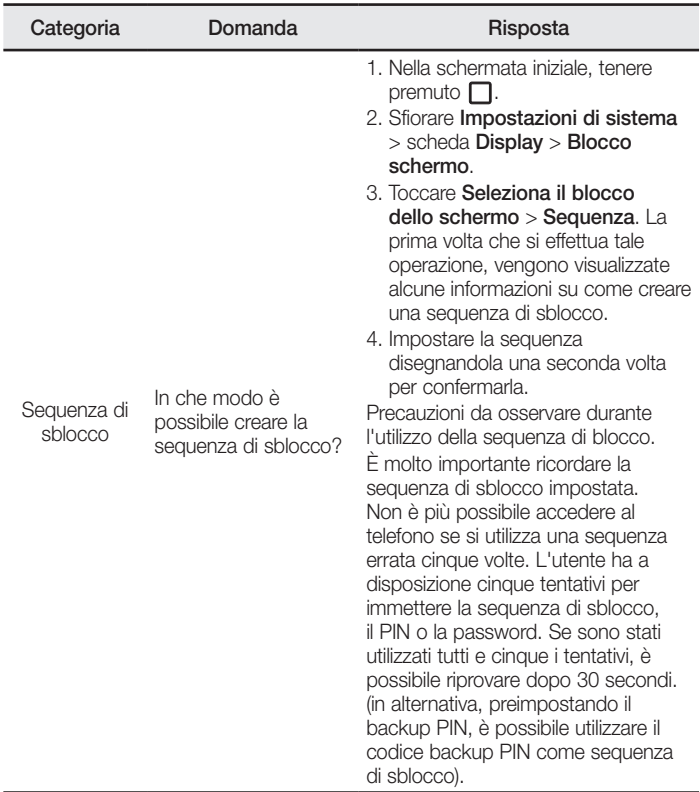

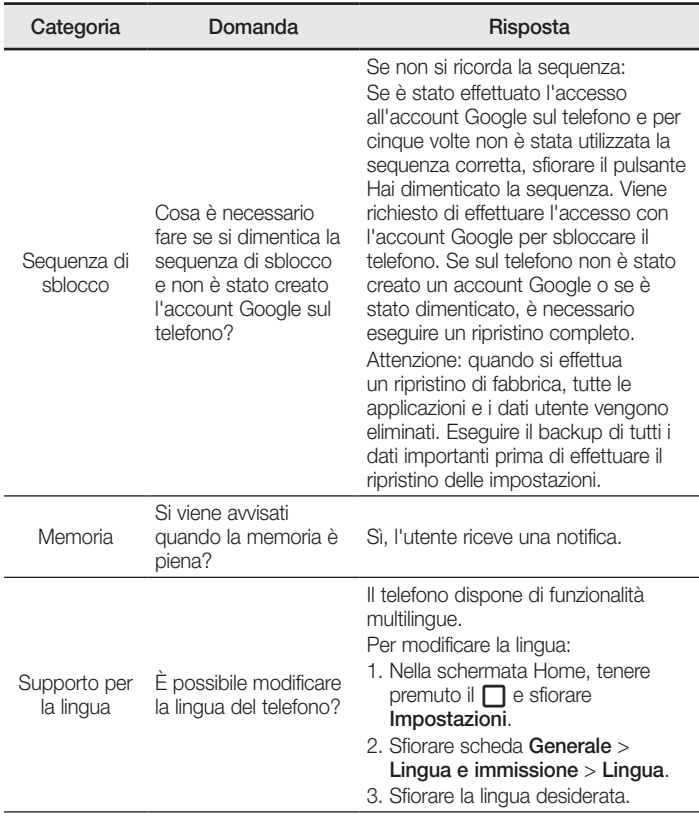

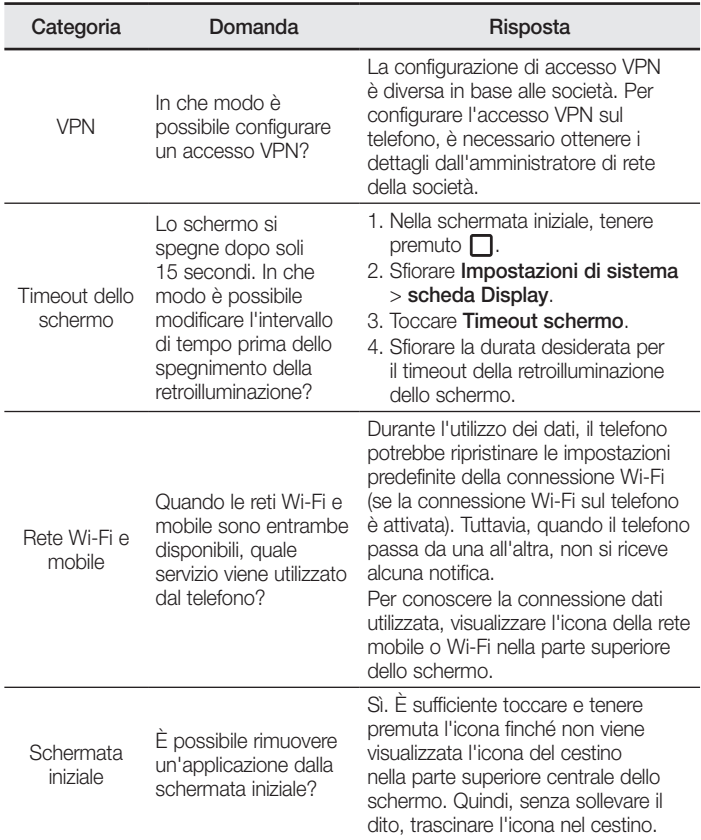

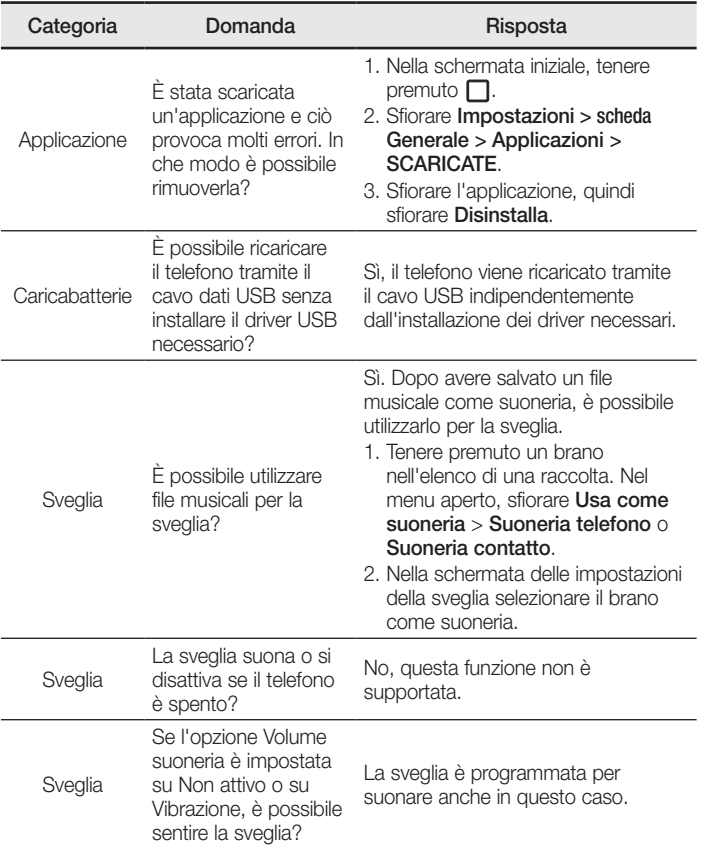

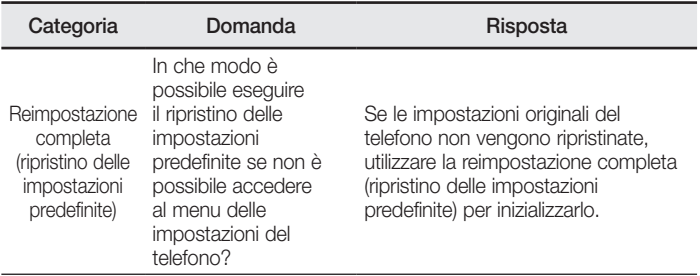

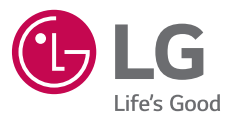

## *CUSTOMER CARE*

**199600044**

*Per conoscere gli orari di apertura e i relativi costi ti invitiamo a visitare il sito di LG Italia www.lg.com/it*

**CE0168** 

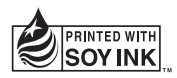